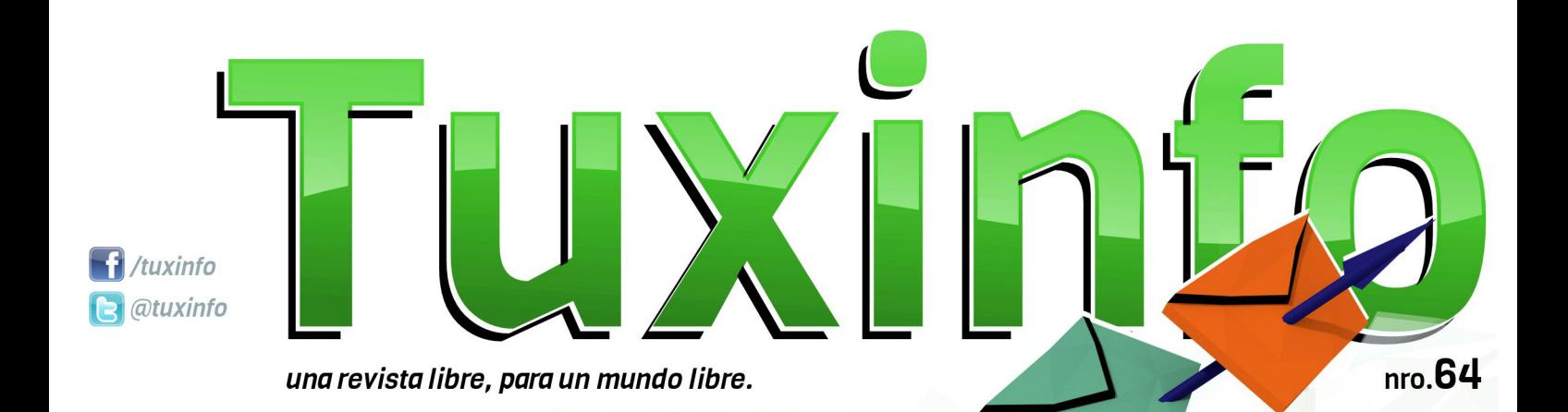

Android 4.4.2 KitKat Avast para Linux y Android Soluciones de seguridad (Fiebre o burbuja) 2.0 **Opinión Revisar puertos con Netstat** Proyecto Educativo "Kano"<br>
(Arma tu propio computador)<br>
Filtrado de Spam con SpamAssassin **Rhythmbox** una solución multimedia con amplias opciones

Me

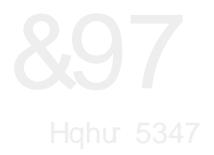

Frp r wr gr v or v p h vhv whq hp r v xq q Üp hur qxhyr sdud suhvhquduohv1 Duudqf dp rv xq qxhyr dÓr | sru vxsxhvwr kd| p xfkdv qr yhgdghv t xh luhp r v lqf ox| hqgr d or oduj r gh hvwr 45 p hvhv t xh f r qir up dq hod $\acute{\text{C}}$  1 Od sulp hu qr wlf ld t xh qr sr ghp r v ghmdugh sdvduhv od t xh eulqgÕod j hqwh gh Uhg Kdw gh od p dqr gh Fhqwrv> t xlhqhv ixhurq hqhp lj rv ghvgh t xh Fhqwr wwyr frp r suhp lvd od gh xwlol}du wr gd od whf qr or j Ïd t xh Uhg Kdwsxed fded sdud oxhj r fr sldund | dvi vdf du xqd yhuvlÕq Hqwhusulvh oleuh gh od f r usr udwlyd1

Shur sr u vxhuwh sdud hoxvxdulr hq j hqhudo kdf h hvf dvr v gÏdv/ wdqwr Uhg Kdw f r p r Fhqww dqxqf ldur q xq df xhugr gh wudedm p xwxr 1

Ho p lvp r udglf d p Ãv t xh qdgd hq od gh wudedmdu hq frqmxqwr hq srv gh xq p lvp r uhvxowdgr | dvi srghu eulqgdu xq p hmu vhuylf lr sdud ho xvxdulr ilqdd Od lghd hv exhqd/ | d t xh lp sohp hqwd xqd vxhuwh gh hvfdodiÕq hqwuh od glvwulexflÕq sulqf Isdo t xh vhud uhg Kdw oxhj r Fhqwrv frp r yhuvlÕq uhohdvhv | sru Üowlp r whqhp rv d I hgr ud f r p r yhuvlÕq Olqx{ lqhvwdeoh gh suxhedv1

Sr u vxsxhvw ho sulqf lsdo j dqdgr u hv UhgKdw | oxhjr or v xvxdur v gh Fhqwrv1 Lj xdop hqwh ghehp r v hvshudu d yhu f Õp r dydq}d ho df xhugr d qlyho p xqgldd \ f r p r vhj xqgr whp d hvshf ldowhqhp r v ho vlvwhp d gh ilqdqf ldp lhqwr f r p sduwlgr lp sxovdgr sdud ho dsr | r d Wx{lqir1 Ho p lvp r exvfd hqf r qwudu xqd vr oxfl $\tilde{O}q$ hfr qÕp lfd d wr gr v or v fr oder udgr uhv t xh wudedmdq p hv d p hv ghwAv gh qxhvwud t xhulgd uhylvwd1 Frq or f xdo oh shglp r v d wr gr hot xh sxhgd qr v d| xgh d mxqwdu xq p r qwr ghwhup lqdgr sdud wr gr gh wudedmr sdud or v froder udgruhv t xh hvf uehq hq Wx{lqir 1

Fr p r sdud f huudul ar dexuluor v p Ãv fr q ho hglwr uldo oh v f r p sduwr od olywol gh or v du Wif xor v p Ãv ghvwdf dgr v gh hvwh qÜp hur 1

### HGLWRULDO

Vr oxf lr qhv gh vhj xulgdg Dydvwsdud Olqx{ | Dqqur  $\vert q \rangle$  +  $\vert$  lheuh r exuexmd, b 513 > Lgir up Ãwlfd +FÕp sxwr, I r uhqvh> Uhylvdu sxhuwrv frq Qhwwdws Sur| hfwr Hgxfdwlyr %Ndqr% +Dupd wx surslr Frpsxwdgru,> Uk| wkp er { xqd vr  $\alpha$ f $\tilde{O}$ q p xowlp hgld frq dp soldv r sf lr qhv> I lowudgr gh Vsdp f r q Vsdp Dvvdvvlq> Dqgur lg 71715 NlwNdw 0 Ho qxhyr gxofh gh Jrrjoh.

\ frpr wrgrv or v p hvhv/ uhshwlp rv od p lvp d f r qyr f dwr uld hq gr qgh sr gdp r v whqhu p Ãv vxj huhqf ldv gh xvwhghv | dvÏ dgdswdu orv frqwhqlgrv gh odv qrwdv d yxhvwdv qhf hvlgdghv | suhihuhqf ldv/ odv p lvp dv odv sr guÃq uhdol}du hq qxhvwur v p hglr v gh f r qwdf wr 1

I dq sdj h=kwsv=22z z z 1df her r n1f r p 2w { lqir

XvhuWz lwhu=C wx{lqir

P dlogh f r qudf w = lqir C w { lqir 1f r p 1du

ƒVlj dq sdvdqgr od yr }\$ Kd| r wur qxhyr qÜp hur gh Wx{Lqir sdud ghvf duj dugh ir up d j udwxlwd1

I HOLI 5347 SDUD WRGRV\$\$\$

Dulho P1 Fr uj dwhool C dulhop f r uj

Gluhf f lÕq

Fr uuhf f lÕq

GlvhÓr gh wdsd

GlvhÓr

z z z

idf her r n

hp dlo

wz lwhu

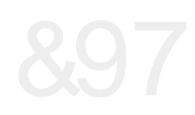

# îQGIF H

70Dggur Ig 775 N wikklw0Hbqxhyr gxof h gh Jrrj chË : Out out Ir ghv gh vhj xulgdg Dydvwsdud Olax { | Dagur Ig 460 G vd gh Rsl ql T b 0+l l he uh r exuex rd, 058 490Uhylvdusxhuwvfrq Qhwwdw 4; OSur | hf w Haxf dwyr %Addr%Dup d w sur slr Fr p sxvdgr u 4<0 I lawdgr gh Vsdp frq Vsdp Dvvdvvlq 540Uk| wkp er { xqd vr oxf ITM p xo up hgld f r q dp sodv r sf Ir ghv

 $M$ dg P1 Gdqvd

DJhoP1 Fr y dwhood

**Udiho** Pxular

Vdp xho Pruddhv Fdp eur q

Fodxglr gh Eudvl

**Qdxgl Yladurho** Xut xlr od

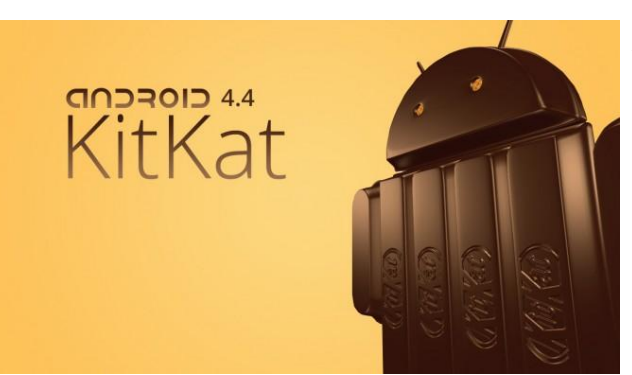

### Android 4.4.2 KitKat El nuevo dulce de Google…

#### **Por Juan Manuel Dansa**

En este número tan especial, por terminar el año junto con el festejo de las fiestas, creo interesante cerrar escribiendo algunas líneas de la última versión de Android, la 4.4.2 KitKat.

EL 31 de Octubre de 2013, aparece en escena la nueva versión del S.O. de Google, el cual en poco tiempo sufrió dos actualizaciones, 4.4.1 el 5 de Diciembre y 4.4.2 el 9 del mismo mes, apenas cuatro días separan a estas actualizaciones. Este combo nos deja un sistema con los siguientes cambios:

#### **v4.4:**

1) Se integraron los mensajes de texto e instantáneos en una sola aplicación, "Hangouts". 2) Ya no es necesario pulsar el icono del micrófono para realizar una búsqueda de voz, solo hay que decir "OK Google" (Nexus 5), GEL (Google Experience Launcher)

3) Modo inmersivo a pantalla completa.

4) Permite enviar a la impresora fotos,

documentos y páginas web desde el dispositivo, de manera inalámbrica estando conectada a Google Cloud Print o mediante una aplicación predeterminada.

5) La aplicación telefónica prioriza automáticamente los contactos teniendo en cuenta las personas con las que habla la mayoría de las veces.

6) Cuando se reciba una llamada de un número de teléfono, no listado en la agenda del equipo, el mismo buscará coincidencias de las empresas con una lista local de Google Maps.

7) Nueva máquina virtual experimental, ART.

8) Optimizado para funcionar con 512MB de RAM (Project Svelte).

9) Posibilidad de realizar "Screencast", bajo comando ADB.

10) Y otros…

#### **v4.4.1:**

1) Mejoras en el enfoque automático, balance de blancos y HDR + para la cámara del Nexus 5. 2) Mejor compatibilidad de aplicaciones para el tiempo de ejecución experimental ART. 3) La aplicación de la cámara ahora carga "Fotos" de Google+, en lugar de la aplicación "Galería" cuando desliza fuera de la vista de la cámara. 4) Varias mejoras y corrección de errores.

#### **v4.4.2:**

1) Mejoras de seguridad y corrección de errores. 2) Eliminación del sistema de control de permisos de las aplicaciones "Operaciones de la aplicación" ("App Ops"), introducido en Android 4.3. A grandes rasgos estos son los cambios, los cuales son muy interesantes y marcan una evolución; nos detendremos en algunos de ellos para analizar un poco más KitKat…

#### **512MB de RAM??!!**

El tan nombrado "Project Svelte", el cual tenía como misión ejecutar Android en terminales con un mínimo de 512MB RAM, ha culminado su tarea y es una de las novedades más importantes, ya que nos daría la posibilidad de instalar el sistema en terminales "Low Cost", ampliando así el abanico de este tipo de equipos. Cabe aclarar que esto no obliga a las empresas a actualizar sus viejos equipos ni mucho menos, pero sí trae consigo el aumento de desarrollo de ROMs como AOKP, Cyanogen INC., OmniROM, Paranoid, etc…, volviendo a la vida a muchos equipos.

#### **Cambio de Máquina Virtual**

Otro dato interesante es que los desarrolladores de Google para optimizar el sistema han trabajado sobre un equipo Nexus 4, Dual Core, 512MB RAM y una resolución qHD (540×960), con el cual lograron a grandes rasgos reducir el

uso de memoria usada por el SO y las aplicaciones, realizar seguimientos para observar cómo reaccionan las aplicaciones y cómo se cuelgan en casos de poca memoria y cómo evitar esto, ofrecer a los desarrolladores herramientas para que puedan ver qué gasto de memoria realizan sus aplicaciones y que las puedan adaptar a la RAM disponibles.

#### **ART, nueva máquina virtual??!!**

Aquí Google está experimentando en otro punto fuerte del sistema, la máquina virtual. Por omisión Android trae funcionando "Dalvik", inclusive en esta versión, pero nos encontramos con la posibilidad de probar "ART" la nueva máquina virtual, la cual se espera que sea la que venga por omisión en próximas versiones. La misma se puede activar dirigiéndonos a Ajustes>Opciones de desarrollo>Elegir tiempo de ejecución y ahí encontramos la opción para cambiar, reiniciará y ya estará funcionando con ART. Cabe destacar que esta función es experimental y puede traer fallos, quedando la exclusiva responsabilidad en el usuario de cualquier contratiempo.

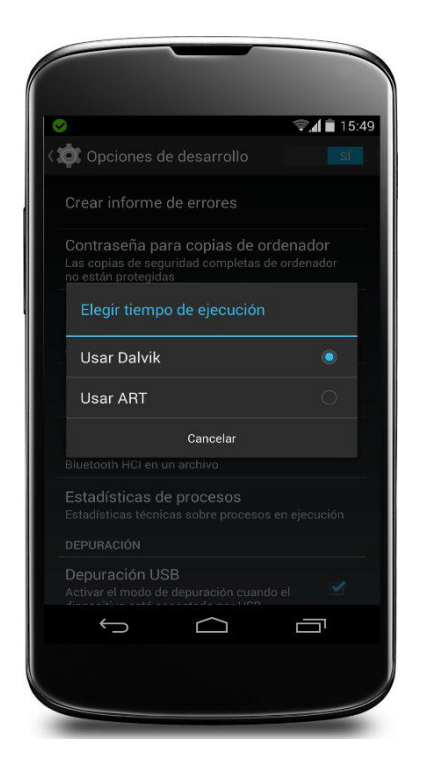

#### **GEL (Google Experience Launcher)** Sin Conexión

Es aquí donde se notan los cambios visuales, la mayor integración de "Google Now" junto con las tan aceptadas transparencias y modo inmersivo a pantalla completa entre otros detalles, pero en

este punto es donde Google ha separado su teléfono estrella Nexus 5 del resto de la gama Nexus, ya que la experiencia que Google plantea solo es posible en su último terminal; lo que sí se ha renovado para todos son los iconos de conectividad de la barra de estado y ajustes rápidos, los cuales son todos blancos, el único inconveniente es que a simple vista no podremos ver las flechitas de transferencia de las conexiones ni enterarnos si estamos conectados, ya que todo se puede verificar deslizando el menú de ajustes rápidos donde aparecerán nuevamente los indicadores de transferencia y se mostrarán en rojo los iconos de WiFi y 3G en el caso no tener conexión, según Google estos cambios se realizan para forzar menos el CPU y GPU, reduciendo el consumo de energía.

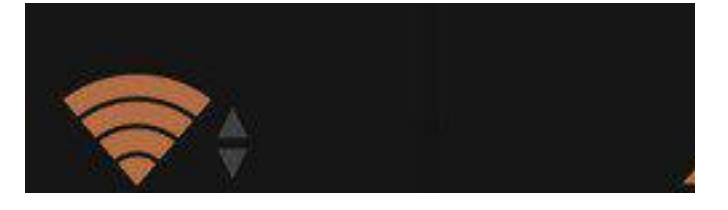

#### **Screencast**

Junto con las anteriores, creo que es una de las opciones por muchos más esperada, y lo importante que funcione de forma nativa; hay que tener en cuenta que todavía se encuentra en una fase de desarrollo, que funciona bajo el Android SDK y comando ADB (Android Debug Bridge), y que solo graba video sin audio no pudiendo rotar el dispositivo ni superar los 3 minutos de grabado.

#### **Guía para grabar**

Lo primero que tendremos que hacer es descargar el Android SDK (adt-bundle) (http://developer.android.com/sdk/index.html) ya sea para Windows, Mac OSx o GNU/Linux. Una vez descargado lo descomprimimos e ingresamos a la carpeta \sdk\platform-tools\ desde la terminal - Línea de comandos - Símbolo del sistema, conectamos nuestro dispositivo al ordenador, verificando que en el mismo se encuentre habilitada la depuración USB en las opciones de desarrollo.

Una vez conectado escribimos en la terminal: adb shell screenrecord /sdcard/demo.mp4 (en lugar de "demo", podremos cambiar x cualquier nombre), se comenzará a grabar en el terminal; para detener la grabación simplemente Ctrl+C. Si deseamos copiarlo al "PC" podremos usar el siguiente comando:

adb pull /sdcard/demo.mp4 Como todo comando, screenrecord posee más opciones:

Opciones Descripción  $-$ help Muestra un resumen de uso --size <WIDTHxHEIGHT>

Nos permite ajustar la resolución del vídeo. El valor predeterminado es la resolución de nuestro dispositivo (si es compatible), 1280×720 en caso contrario. Para conseguir los mejores resultados se recomienda usar una resolución admitida por el codificador Advanced Video Coding (AVC) de nuestro dispositivo.

#### --bit-rate <RATE>

Nos permite ajustar la velocidad de bits de vídeo en megabits por segundo. El valor predeterminado es de 4 Mbps. Podemos aumentar la velocidad de bits para mejorar la calidad de vídeo o bajarla para conseguir archivos de vídeo más pequeños. Ejemplo a 6Mbps:

screenrecord --bit-rate 6000000 /sdcard/demo.mp4

--time-limit <TIME>

Nos permite establecer el tiempo máximo de la grabación en segundos. El valor predeterminado y máximo es 180 (3 minutos).

#### --rotate

Gira la salida de vídeo a 90 grados. Esta característica es experimental

#### --verbose

Sirve para mostrar en la línea de comandos de nuestro ordenador información sobre la grabación.

Se puede ver un ejemplo utilizando screenrecord:

http://voutu.be/RmUrTafrEns (Nexus 4 con Android 4.4 KitKat)

#### **Porcentaje en la Batería:**

Otras de las opciones de esta versión es que por línea de comando podremos agregar el % de carga de batería en el icono de la misma; con el único inconveniente que empieza a ser visible a partir del 40% de carga.

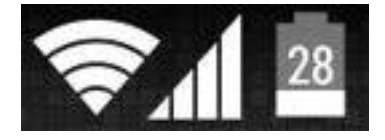

Como en el Screencast nos posicionamos en el directorio \sdk\platform-tools\ y en terminal escribimos:

adb shell content insert -uri content://settings/system -bind name:s:status\_bar\_show\_battery\_percent  $-bind value: i:1$ adb reboot

Luego del reinicio ya tendremos el indicador habilitado.

#### *Conclusión*

*Hay muchas mejoras en esta nueva versión del sistema operativo de Google, algunas las he detallado y otras no, ya que se centran más en el Nexus 5 que en el sistema en sí, el GEL (Google Experience Launcher) es propio del último googleofono, pero trae consigo mejoras en Google Now (más tarjetas, comandos, etc) que afectan al sistema en general; también nos encontramos con el modo inmersivo el cual esconde las barras inferior y superior por ejemplo en un juego. En definitiva una actualización muy importante, la cual aporta una gran mejora en rendimiento y optimización lo que nos traerá equipos más asequibles e interesantes.*

**Juan Manuel Dansa (Amonal) amonal88@gmail.com twitter: @Amonal\_ g+: Amonal Novell**

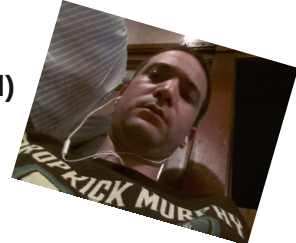

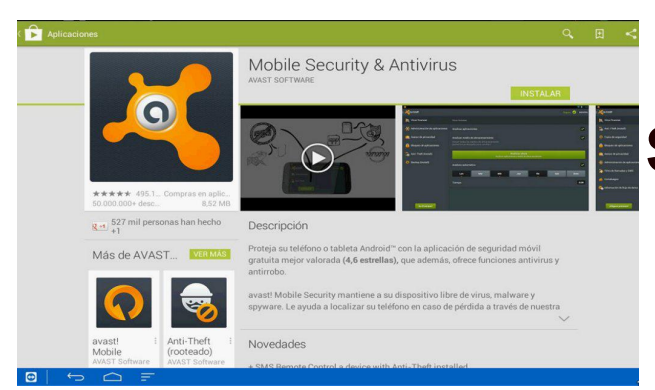

### Soluciones de seguridad Avast para Linux y Android

#### **Por Samuel Morales Cambròn**

Sin duda algo que nos acompañará por mucho tiempo en nuestros amados y queridos sistemas operativos será todo lo relacionado al malware (virus, troyanos, spyware), no importa qué sistema tengamos instalado nadie se salva, y ojo, dije nadie incluyendo al pingüino, pero claro, en menor medida.

No conformes los creadores de estos "bichos" han brincado de nuestra PC a nuestro dispositivos móviles, celulares y tabletas pero que no cunda el pánico decía el Chapulín, afortunadamente tenemos la cura para el mal, y son ahora los mismos antivirus los que dieron el salto a los dispositivos móviles.

En un artículo mencioné dos buenas alternativas de Software Antivirus completamente gratis que ahora tienen ya sus versiones para móviles, Avast (Mobile Security & Antivirus) y AVG Antivirus, en la Play Store van a encontrar más opciones pero personalmente recomiendo estas dos

Comenzamos con **Avast Mobile** la cual descargaremos desde la Play Store buscando sencillamente con ese nombre.

En la imagen abajo vemos el resultado y podemos consultar las reseñas de otros usuarios los cuales califican la aplicación al igual que una breve descripción del software, Una vez encontrada solo seleccionamos la opción INSTALAR.

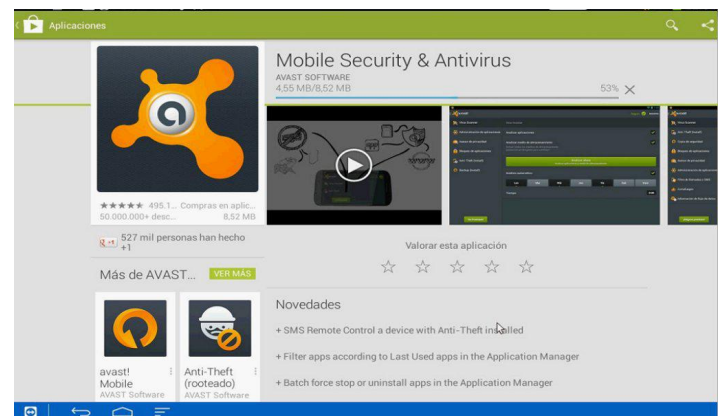

Es un software pequeño por lo cual no debemos preocuparnos por el espacio en nuestra tableta

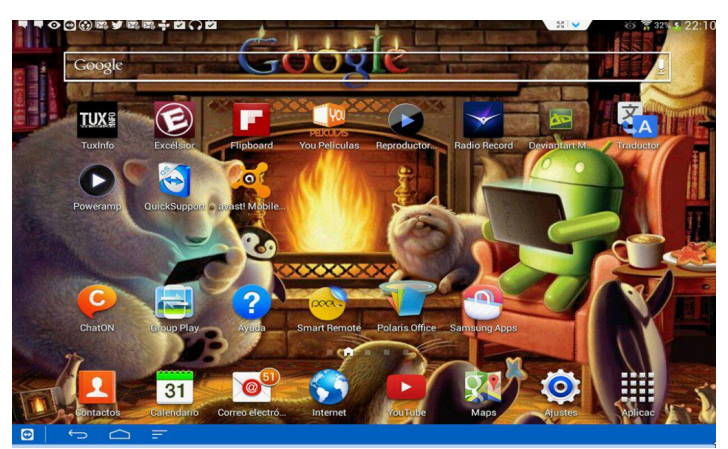

Una vez descargado e instalado en automático lo buscaremos en nuestra pantalla principal donde se crea un acceso directo, abrimos la aplicación y vamos a explorar brevemente las opciones que nos ofrece este Antivirus, (el fondo me encantó).

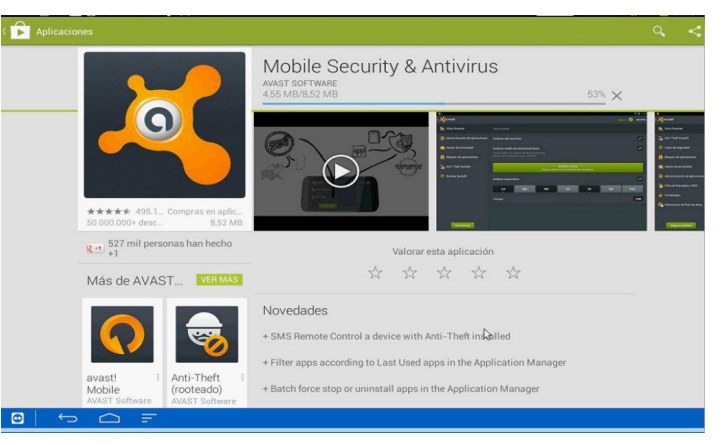

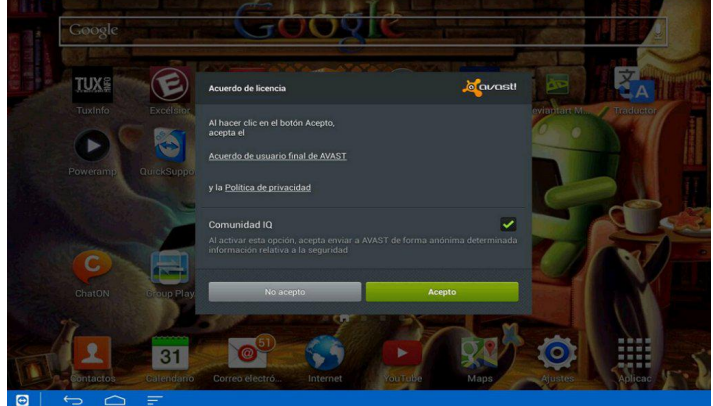

#### *Aceptamos el acuerdo de licencia ...*

En la siguiente pantalla vamos a poner especial atención, ya que se nos ofrece actualizar a la versión Premium la cual viene con más opciones de configuración y bloqueo pero es de paga y considero que la versión Free trae lo suficiente para proteger nuestros dispositivos, así que solo aceptamos la opción "Mantener Gratuita"

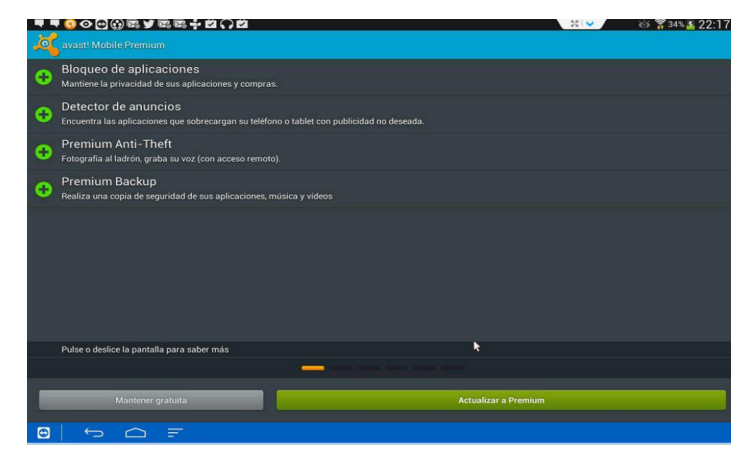

En la siguiente pantalla Avast corre un escaneo en busca de problemas en nuestro dispositivo, si no encuentra nada nos mostrará una pantalla como la que vemos abajo.

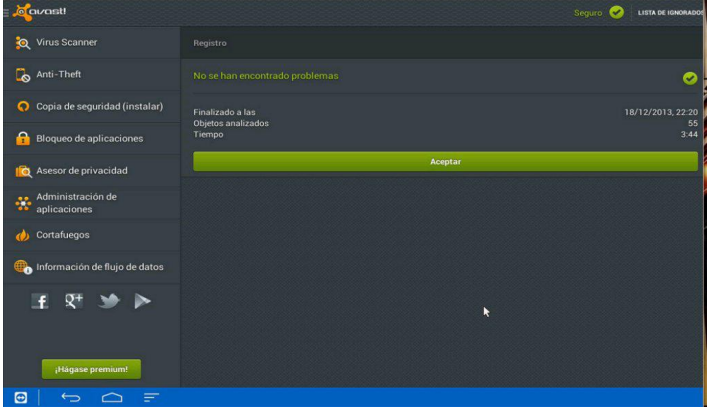

#### **Ahora vamos a verificar las opciones del panel izquierdo muy brevemente:**

\* Virus Scanner: No hay mucho que decir de esta opción que básicamente explora las aplicaciones y medios de almacenamiento, tanto la memoria que viene en el dispositivo como la memoria externa que podamos tener (Tarjetas SD). Es importante seguir los pasos si el resultado al final del escaneo reporta alguna incidencia, también nos brinda la opción para programar dicha tarea en un día y hora en específico.

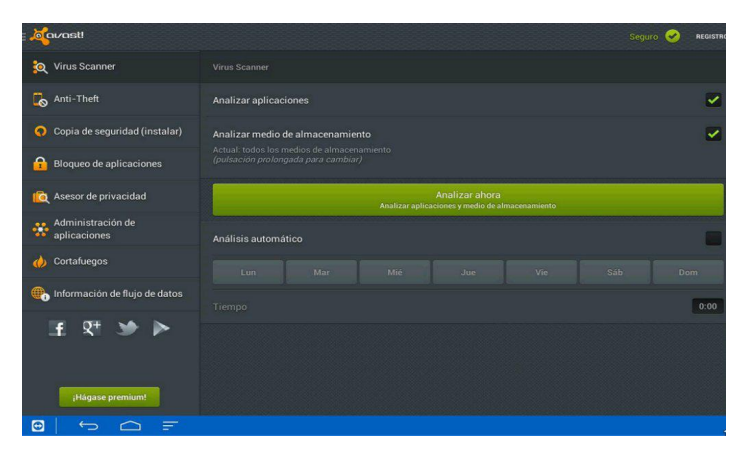

\* La opción Anti-Theft y Copia de Seguridad son dos módulos que hay que instalar y que vamos a omitir en este caso.

**\* Bloqueo de Aplicaciones:** Tal cual su nombre nos va a permitir restringir el acceso a las aplicaciones que seleccionamos y a las cuales les vamos a asignar una contraseña para poder ejecutarlas. Hago un ejemplo bloqueando la aplicación de "alarma"

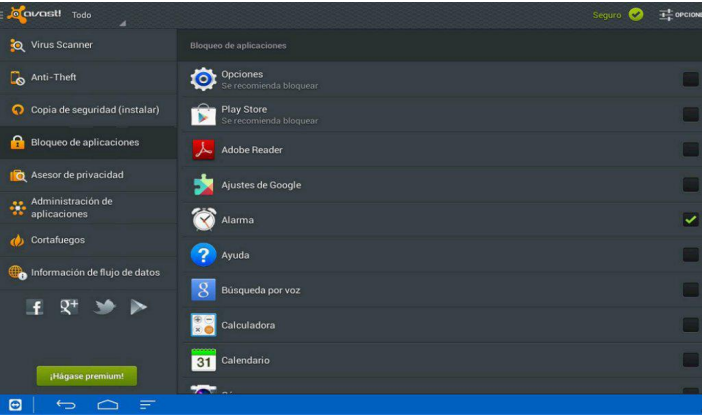

Al querer ejecutar "alarma" nos pedirá la contraseña que previamente asignamos, si queremos bloquear más aplicaciones será necesario migrar a la cuenta Premium, esto depende ya de las necesidades del usuario y que tan seguro quiera tener su dispositivo en este aspecto

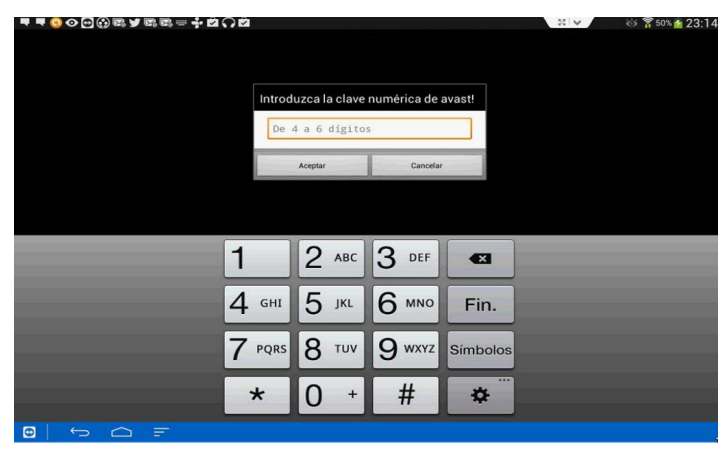

\* En la opción "Asesor de Privacidad" lo mismo nos pide hacernos de una cuenta premium por lo cual omitiremos esta parte.

\* Administración de aplicaciones, nos brinda un completo informe de cuantos recursos utilizan las aplicaciones instaladas en nuestro dispositivo, uso de CPU, memoria y tamaño de la aplicación son algunas de las opciones que vamos a encontrar, incluso podemos cerrar dicho programa desde este módulo. Muy interesante y vale la pena que le echen un vistazo para conocer cuántos recursos consume determinado programa.

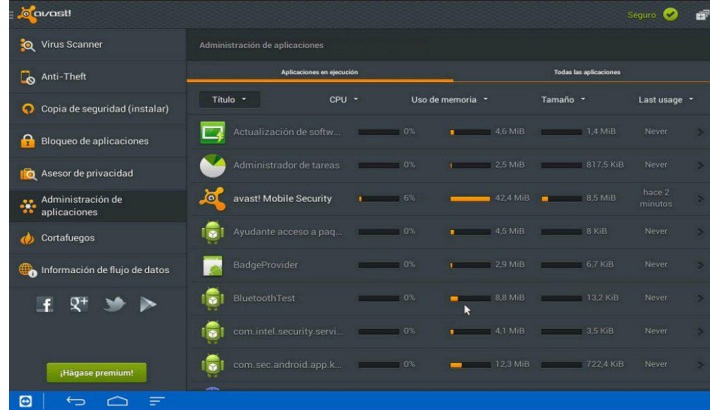

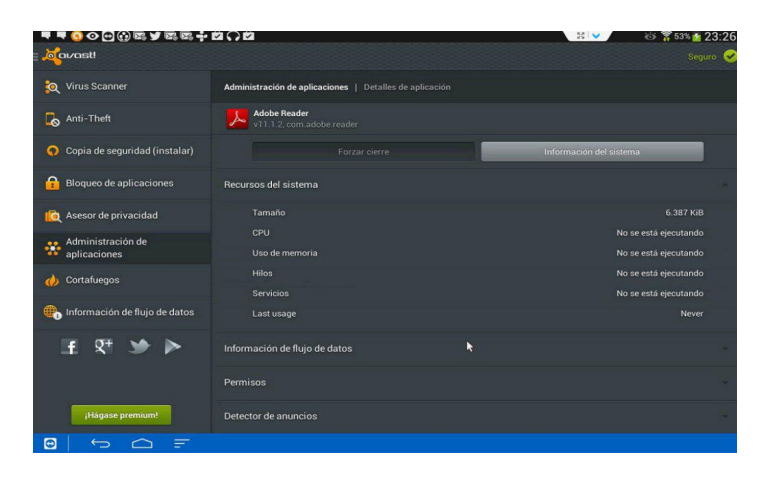

<span id="page-8-0"></span>**\* Cortafuegos:** El cortafuegos nos permitirá asignar reglas para que nuestro dispositivo navegue seguro y bloquear en caso de intrusiones, lamentablemente nuestro dispositivo debe estar rooteado tal como lo indica en la pantalla abajo para poder crear las reglas como administrador, pero el tema del rooteo es otra cosa que no explicaré en este artículo ya que aún no lo he probado en el dispositivo donde estoy corriendo la aplicación.

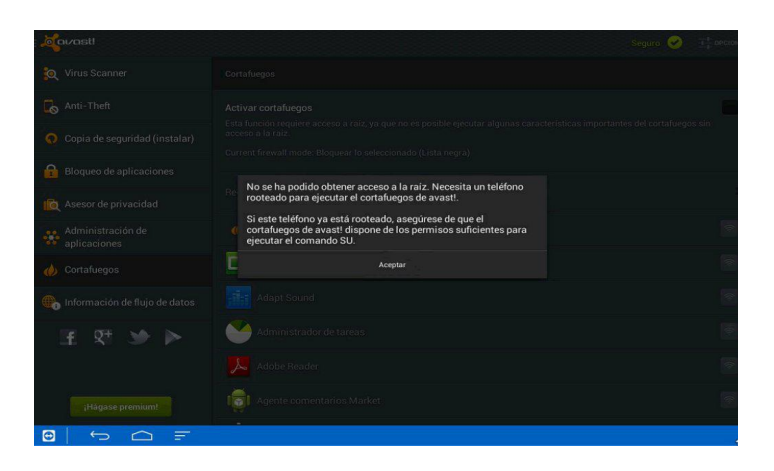

\* Información de Flujo de Datos, nos brinda sencillamente el tráfico de nuestras aplicaciones

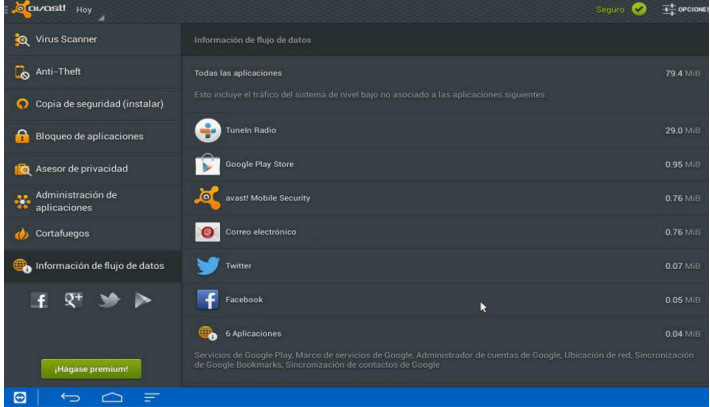

AVG Antivirus (AVG MOBILE) es otra muy buena alternativa para proteger nuestros dispositivos, tal como la versión de Avast también trae interesantes herramientas. La descarga es tan sencilla como en la primera opción, nos dirigimos a Play Store y descargamos la versión que vemos en pantalla.

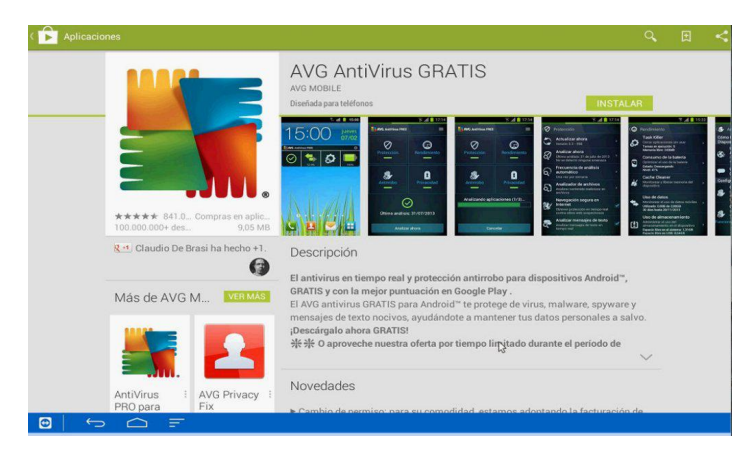

Damos un click en instalar y dejemos que Android haga su trabajo ...

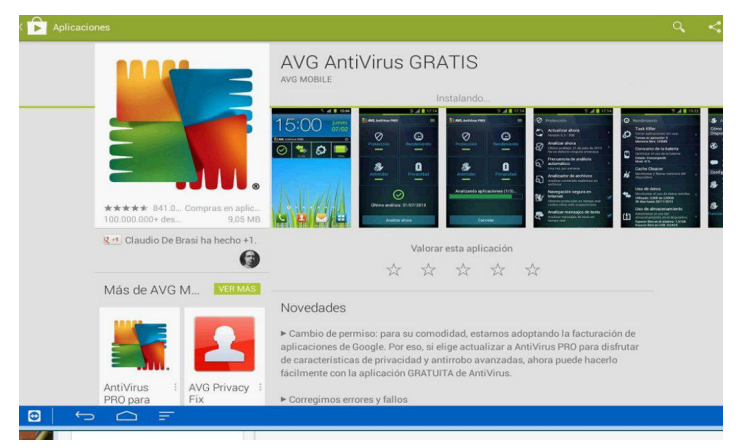

Al finalizar, lo mismo que en Avast, AVG crea un acceso directo en nuestra pantalla principal, como dato, podemos organizar nuestras aplicaciones en android para tener grupos de aplicaciones relacionadas.

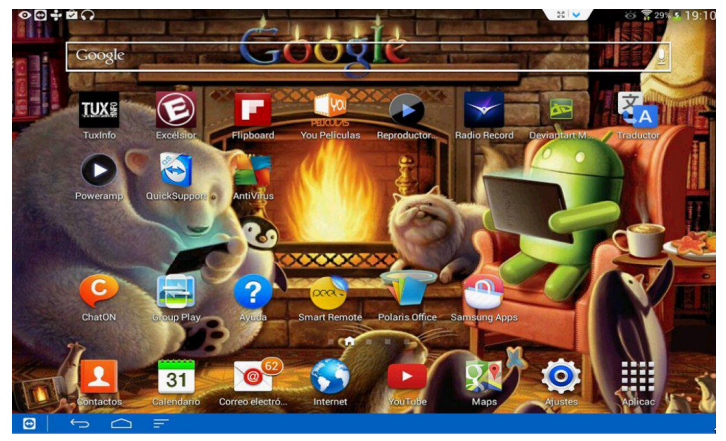

Ahora vamos a ejecutar la aplicación en la primera pantalla ya que podemos dejar la opción recomendada o realizar ajustes más adelante, optamos por dejar la tilde tal como esta y damos un click en "Activar"

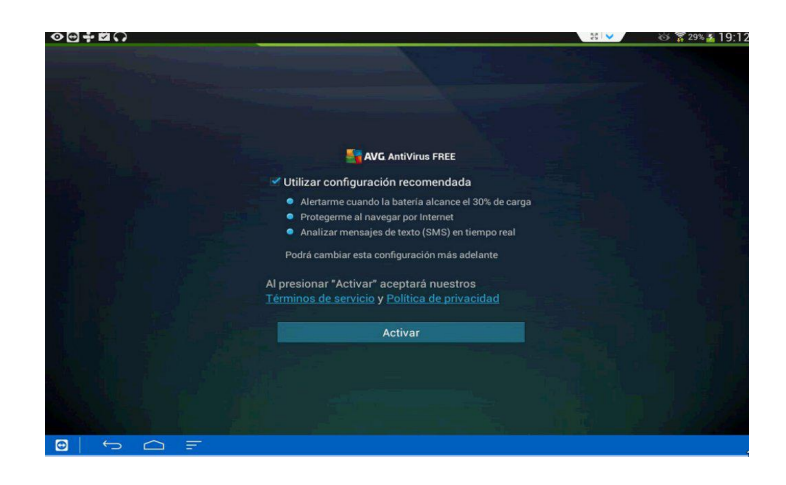

Una vez aceptado tenemos en pantalla varias opciones las cuales vamos a repasar brevemente, AVG nos recomienda ejecutar un análisis lo cual no toma más de 10 minutos, el resultado en la tableta no mostró incidencias lo cual nos indica que nuestro equipo esta en buenas condiciones por así decirlo.

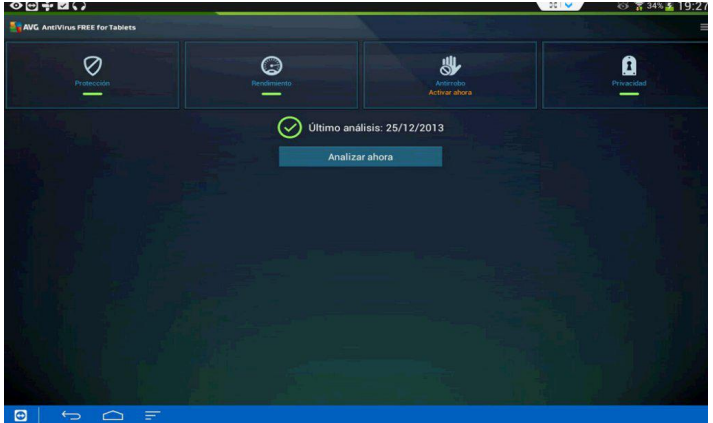

Vamos a entrar en la opción "protección" y vamos a dar un breve repaso de los módulos que ahí vienen.

**\* Actualizar ahora:** Sencillamente hace un update a una versión más reciente del antivirus en caso de que exista.

**\* Analizar ahora:** Realiza un escaneo en busca de malware, esta es la opción que corrimos al ejecutar el software en busca de amenazas.

**\* Frecuencia de análisis automático:** Nos permite configurar en qué momento AVG se ejecutará y correrá un escaneo en busca de malware, muy parecido a la opción anterior

**\* Análisis de archivo:** Nos brinda un escaneo más personalizado en el sentido que podemos seleccionar en cuáles carpetas o memorias deseamos buscar malware.

**\* Navegación segura en Internet:** Nos brinda protección al detectar sitios web sospechosos.

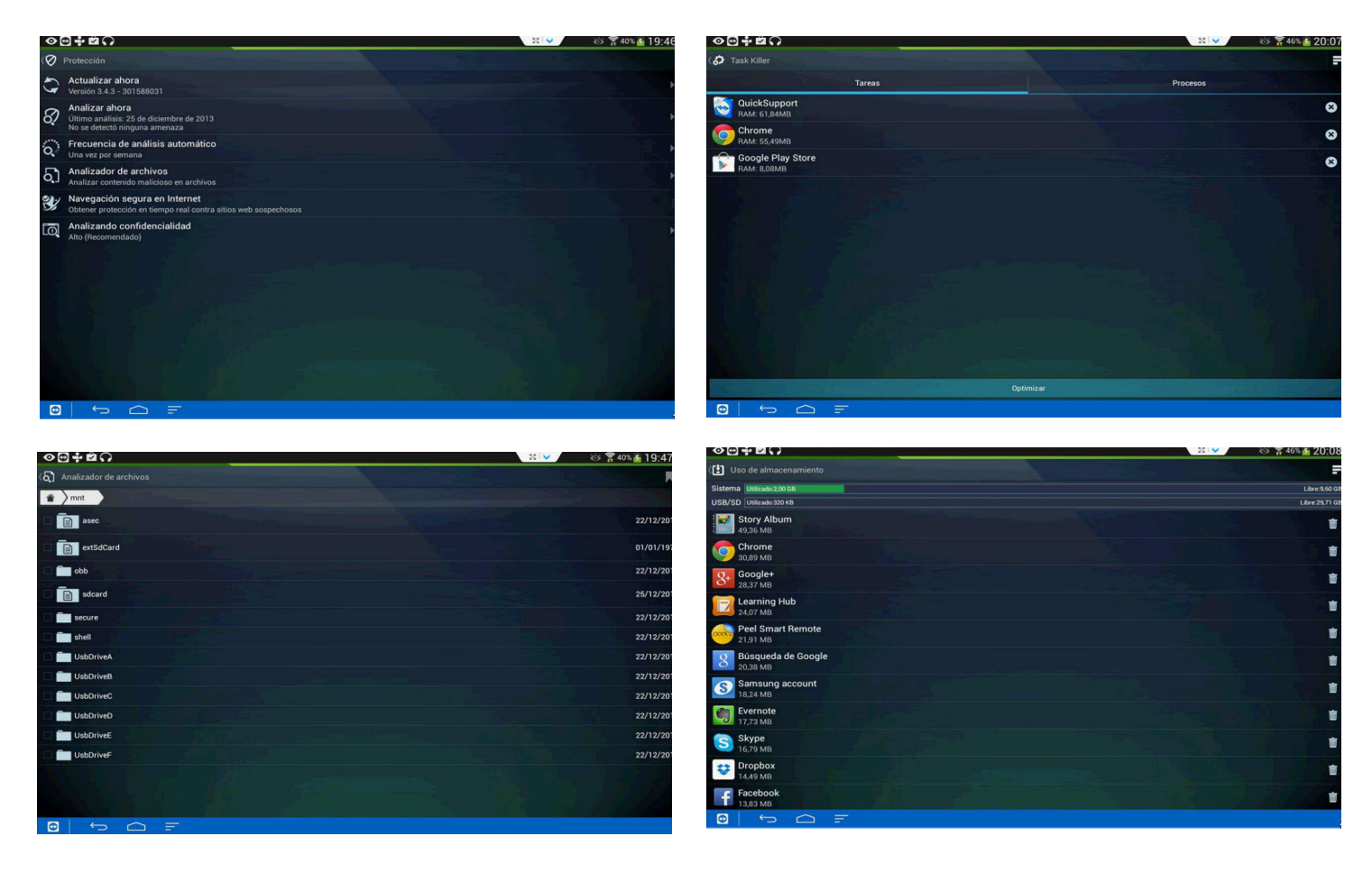

En la pestaña rendimiento vamos a encontrar otras muy buenas opciones, damos un breve repaso por cada una de ellas:

**\* Task Killer:** Nos permite cerrar aplicaciones que tengamos en uso, lo cual es muy recomendable para agilizar un poco nuestro dispositivo, personalmente he visto un bajo rendimiento en esta Galaxy Tab cuando tengo casi cinco aplicaciones trabajando a la par.

**\* Consumo de la batería:** Nos permite modificar servicios para obtener un mayor rendimiento de nuestro dispositivo, marcando y desmarcando opciones podemos obtener un mejor desempeño en nuestra tableta

**\* Uso de datos:** Nos muestra un listado del consumo de megas de las aplicaciones que usan internet.

**\* Uso de almacenamiento:** Nos muestra las aplicaciones instaladas en nuestra tableta y el espacio que utilizan, desde esta misma opción podemos eliminar las que no se requieran.

En la pestaña Rendimiento tenemos las siguientes opciones:

\* Bloqueador de llamadas y mensajes: Si tenemos AVG instalado en un Celular esta opción podría ser de gran utilidad.

\* Borrar Dispositivo: Cuidado con esta opción ya que deja nuestro dispositivo en las opciones de fábrica y por lo tanto todo dato puede perderse.

\* Borrar datos por categoría: Nos permite eliminar información de las aplicaciones que seleccionemos.

**\* Formatear SD:** Tal cual lo dice, esta opción formatea y elimina la información de una tarjeta SD, si es que tenemos una agregada.

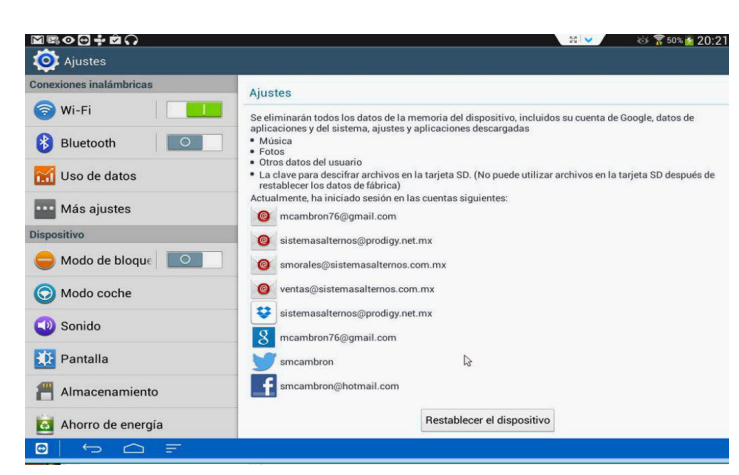

*Como en Avast lo mismo en AVG tenemos módulos que sólo se pueden instalar en las versiones Pro, pero yo considero que con las opciones en estas versiones gratuitas es suficiente para proteger nuestros dispositivos, espero que se animen a probar cualquiera de estas dos aplicaciones que personalmente en sus versiones para PC me han dado muy buenos resultados. Nos leemos en próximos números*

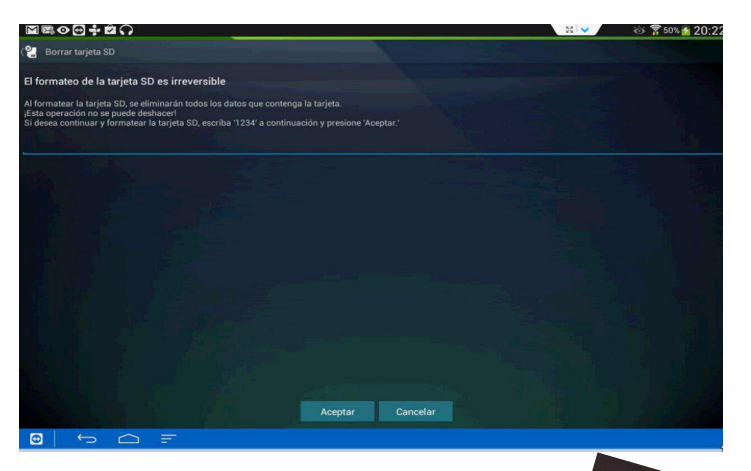

**Samuel Morales Cambrón SISTEMAS ALTERNOS**

**smorales@sistemasalternos.com.mx @smcambron**

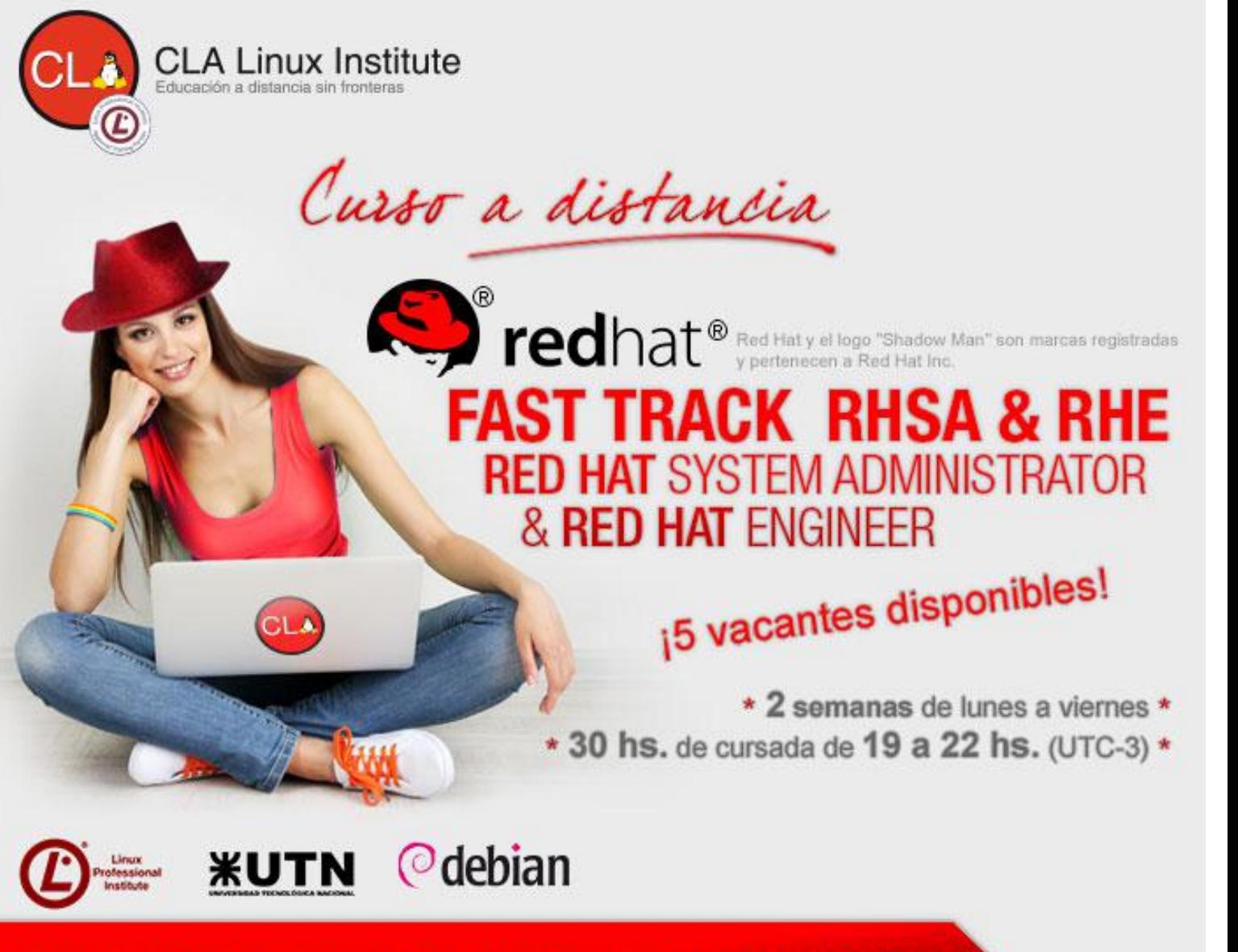

## (Fiebre o burbuja) - 2.0

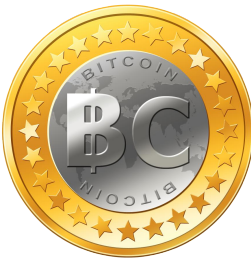

El concepto de revolución coincide en un 99,99% con el de Paradigma. Algo esta mal, es injusto, no encaja y a un nivel que todos saben se hace insoportable. Entonces una idea surge, se moldea, se ajusta, se propaga y se hace una necesidad vital. La diferencia casi mínima, es como se implementa.

Hay otra cosa que se parece mucho al principio pero termina muy distinto. Cuando una idea que parece ideal, atractiva, deliciosa. Pero en un momento una falla en su concepto se rebela, dejando a algunos con unas ganancias impresionantes y a muchos en problemas o en la ruina. Esa es una burbuja.

Debo reconocerlo. La primera vez que escuché algo llamado Bitcoin me acordé de algo llamado Linden pesos, la moneda de Second Life. Esa si que fue una burbuja que vi venir. Mucha gente se dejó llevar a los valores que crecieron a la locura y luego bajaron como si la gravedad fuera multiplicada por 10. Al igual que cualquier moneda controlada por una única entidad emisora o fácilmente falsificable y sin certezas reales, puede desvalorizarse, caer.

Lo que no sabía era que ésta no era una representación virtual de valor que estaba mejor planificada, no tenía algunas de las debilidades. Esta basada en una base criptográfica. Se sabe desde su definición cuántas monedas va a existir y a qué ritmo van a aparecer y también le da un grado de seguridad mayor que los billetes, monedas y tarjetas de crédito con respecto a la falsificación. La rapidez de sus operaciones y la versatilidad para transportar es más que rival para todo el sistema bancario.

Si alguno de ustedes quiere saber cómo operar con ellas hay varios miles de instructivos por la red y libros también. La serie de diferencias con los sistemas monetarios actuales son tan grandes que para graficar una comparación algunos dicen que el Bitcoin y las otras criptomonedas son tan grandes como la diferencia entre el eMail y el

#### **Por Claudio de Brasi**

Pony Express. Y no es necesario hacer muchas pruebas para comprobarlo.

Uno puede no sólo comprar o vender, también puede hacer Minería, (Generar monedas), Validar transacciones o hacer cambio entre monedas. (Hay comisiones en todas estas acciones).

Como no sé si esto realmente será una Fiebre del Oro 2.0 o La burbuja Holandesa de los tulipanes 2.0. Pero puedo darles unos trucos que aprendí en los primeros días en que me puse a experimentar con esto.

Lo primero para operar con una **cryptomoneda** es instalar un monedero. OK.

- Haga un Back Up del mismo, (Si el disco se rompe o lo tira, no perderá irremediablemente su dinero).

[En Linux el directorio es .bitcoin en su /home/user, pero también están los de las otras monedas como .litecoin]

- Puede tener otro en el celular pero tenga la mayor parte en su casa. (Uno no sale de casa con todos sus ahorros).

[Asegure un par de direcciones entre ellos desde y hacia el celular].

- Puede poner una clave a los monederos. (Asegúrese de recordarla, no hay forma de recuperarla si se pierde y puede quedar inaccesible a su dinero). No se limite a 4 números como su tarjeta de crédito.

- Se crean direcciones para las transferencias. puede crear una por cada concepto o para cada cliente. Al hacerlo uno tendrá en su monedero un desglose casi como un libro de cuentas detallado.

- Hay direcciones específicas para pagar y para cobrar, (No son la misma), así que si le da la dirección para que alguien le pague, no hay posibilidad de que le roben con ese código. - Si quiere cobrar algo, puede hacerlo sin el celular. Solo debe generar un código QR con la dirección específica. (Hay un par debajo de la firma del artículo, una de Bitcoin y otra de Litecoin).

- Si se dedica a la minería. busque el equilibrio entre la velocidad de generación de moneda y el hardware y la energía necesaria para ella. (Hay combinaciones de CPU y GPU, pero por allí un poco de hardware dedicado puede ser más eficiente con menos potencia eléctrica). - La trasferencia de valor es inmediata pero la confirmación puede tardar, (dependiendo del sistema y el pago de comisiones de bajo valor), desde 10 minutos hasta un poco más 12 horas si no paga comisiones. Tranquilo, un cheque en cualquier banco tarda 48Hs hábiles.

- Tenga cuidado, Hay cosas como en todo sistema económico que no dependen de la criptomoneda pero que aparecen siempre que hay una moneda. Desde casinos, ofertas fraudulentas y ladrones. Sea precavido y empiece con a pequeños montos.

- No exponga su clave Privada, (Ya sea en texto o en código QR), Es como dejar su tarjeta de crédito y la clave de la misma.

- Desconfíe de los artículos y notas de los bancarios, Son los principales afectados y por lo tanto MUY parciales.

- No se anote en monedas Pre-Minadas. Alguien ya se cargó el grueso de la pasta y sólo quiere monetizar.

- No use mineros en java. (Son más vulnerables). - No recomiendo monederos en la nube. (Y menos acceder de terminales de Acceso público (TAP)).

Esta es una unidad de valor basada en Software libre GPL y comunicaciones P2P . También garantiza un anonimato más que aceptable si el usuario así lo desea. Pero como todas las soluciones informáticas nuevas y revolucionarias son fuertemente resistidas por los grupos afectados por ellas. En este caso ya no son las discográficas, ni los vídeo-clubes, las empresas de correo o las sociedades de autores y gestiones de contenidos. No, aquí hay gente pesada en serio y estos son Bancos, Casas de moneda, transportes de caudales, clearing bancario, sistemas de pagos a distancia, Tarjetas de crédito, contadores y políticos. Todas gentes cuyo poder depende en gran medida del sistema económico actual, de la especulación, de la informalidad monetaria, etc. Andan diciendo que

esto solo puede hacer daño, que es anarquismo y que facilita el tráfico de armas o drogas. Como que los sistemas actuales hubieran demostrado mucha eficiencia en el último tema.

Hay mucho para ver y aprender en este campo. hay un libro llamado "Bitcoin, la moneda del futuro", es recomendable leerlo pero tenga cuidado ya que hay conceptos que derriban el paradigma actual, un estilo muy Galileo Galiley, como por ejemplo el fin de la Nación estado al no necesitar la emisión de moneda propia. Como si la comunidad económica Europea no demostrara que ello no es tan cierto. Hay que diferenciar entre un cambio de paradigma y algo absolutamente anarquista, y esto no me parece lo último.

Hay más cosas que podrá descubrir con el tiempo, (y yo sigo aprendiendo en este terreno que es nuevo para mí). Pero la elección es suya, si confiar en esto o no. Incluso si no confía es bueno experimentar con una pequeña cantidad y poner a prueba el sistema. quien sabe, por allí puede monetizar su proyecto de una forma que por medios tradiciones era caro o inviable. Luego decida.

#### **Claudio De Brasi @doldraug**

BTC

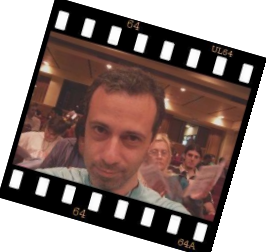

19JtQYokFcXFskDHqfZ8uYgLhwg3MpUvQT LTC Lc2KQcTLkZgenj6AZAG3FhD7RQR1BCWSqx

*PD: Cuando Marco Polo llegó de China con el papel moneda, Pocos confiaron en él. lo mismo pasó con el cajero automático y las tarjetas de crédito. Ahora hay un nuevo sistema, pero como todo, la confianza se gana de a poco, con el tiempo y demostrando fortaleza y seguridad.*

*PD2: El Bitcoin ha demostrado un enorme potencial. Ha pasado de 0.0025 U\$S en 2010 a más 600 y 1200 en 2013. Así que, mejor no la pierda de vista. (O por lo menos, en el futuro no llore delante mío).*

Muchos de nosotros sólo hemos visto este tipo de cosas en las películas de ciencia ficción o en programas del tipo CSI, o en series como Person of Interest, pero, ¿Realmente conocemos su alcance real y su razón de ser?

Muchos creen que se trata únicamente de la recuperación de archivos borrados, pero esto va mucho más allá. Hay organismos como la SANS Institute que certifican a los Profesionales en "SANS Computer Forensics Incident Response".

Ahora bien, la todo-poderosa Wikipedia nos dice:

"El cómputo forense, también llamado informática forense, computación forense, análisis forense digital o examinación forense digital es la aplicación de técnicas científicas y analíticas especializadas a infraestructura tecnológica que permiten identificar, preservar, analizar y presentar datos que sean válidos dentro de un proceso legal.

Dichas técnicas incluyen reconstruir el bien informático, examinar datos residuales, autenticar datos y explicar las características técnicas del uso aplicado a los datos y bienes informáticos."

Como se menciona en la definición, la aplicación de esta actividad cubre no solo a los equipos de cómputo que conoces como son las PC's, Laptop's y Servidores, sino que se incluyen también:

*Logs de dispositivos de seguridad; Firewalls; Redes de Comunicación digital; Telefonía móvil; Tablets; GPS; Memorias; Etc.*

El Cómputo forense es un arte dentro de la Seguridad Informática, ya que permite recrear situaciones críticas, ubicar personas y esclarecer situaciones utilizando métodos y herramientas que requieren de todo el conocimiento de un profesional de la Seguridad de la Información.

No solo en el ámbito legal se utiliza el cómputo forense, desde una casa hasta el más grande corporativo en su momento requerirá de dichos servicios como son:

- Recuperación de archivos y/o información. - Identificación de los puntos de fuga de información.

## Informática (Cómputo) Forense

#### **Por Rafael Murillo**

- Identificar fugas y/o conexiones no autorizadas en las redes y/o comunicaciones.

- Recreación de situaciones de riesgo informático.
- Esclarecimiento de situaciones legales.
- Recolección de evidencia.
- Auditorias y monitoreo de equipos.
- Etc.

Imagina simplemente el siguiente caso, con solo una Laptop y un USB, fue posible identificar en un caso legal, si fue Homicidio o Suicidio, y con esos elementos bastaron para recolectar toda la evidencia necesaria para fincar responsabilidades y la evidencia fuera irrefutable ante los tribunales y jueces.

Existen incluso distribuciones GNU/Linux orientadas al cómputo forense, como por ejemplo DEFT Linux, de la que hablaré en el próximo número, de cualquier forma, les voy dejando el link de descarga a esta distribución:

http://www.deftlinux.net/download/

Una aplicación que fue lanzada a principios de año (2013) por RSA y que contiene todo un módulo de forense, obviamente enfocada a grandes empresas (sobre todo por el costo de la misma), es RSA Security Analytics, el sucesor de RSA enVision, desde la cual podemos incluso "recrear" toda una sesión que nos interese investigar para entender mejor, por ejemplo, un ataque de fuerza bruta.

Hasta aquí termina esta breve nota, pero en el siguiente número de Tuxinfo les hablaré un poco sobre DEFT Linux y comenzaré a hablarles sobre más temas de Seguridad Informática, para todos aquellos que estén interesados en iniciarse en estos temas, recomendaré libros y certificaciones que pueden tomar para convertirse en expertos.

**Rafael Murillo @linxack linxack@gmail.com**

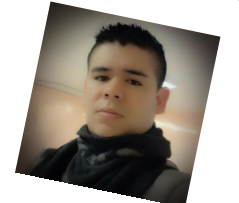

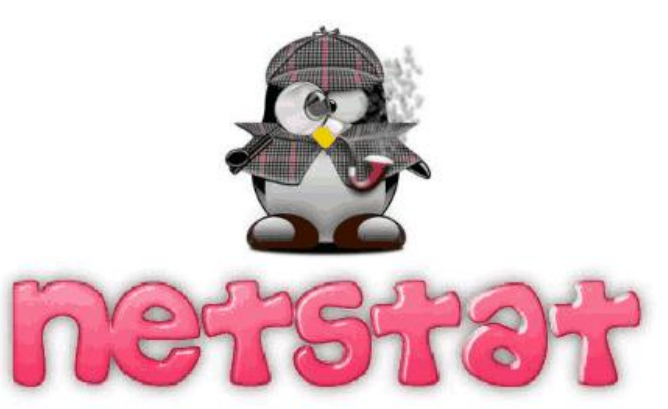

### Revisar puertos con Netstat.

**Por Ariel M. Corgatelli**

En esta oportunidad vamos a tocar un tema por demás importante en materia de seguridad, del cual nadie está a salvo.

El comando elegido es Netstat, quien es el encargado de chequear los puertos abiertos en nuestro Sistema, tablas de encaminamiento, estadísticas de interfaces, conexiones enmascaradas y mensajes del tipo netlink. De esa forma podremos tomar políticas preventivas como cerrar el puerto considerado peligroso vía Firewall, (Iptables) etc.

*Antes que nada...*

#### **¿Qué son los puertos?**

En el momento que nuestro ordenador se conecta a Internet, éste pasa a ser un elemento más dentro de la Red, es decir, forma parte de toda la Red y como tal se tiene que comunicar con el resto.

Para lograr comunicarse, lo primero que necesita es tener una dirección electrónica y poder identificarse con los demás. (dirección IP) Si queremos ingresar, por ejemplo a una página web, el servidor tiene que saber a quién se la envía. Esa dirección electrónica es la dirección IP, que es un número de 4 grupos de cifras de la forma xxx.xxx.xxx.xxx .

Acá no termina todo, no es suficiente, ya que en Internet se pueden utilizar muchos y diversos servicios. Para saber diferenciarlos la forma de "diferenciarlos" es mediante los puertos.

Vamos a tomar un ejemplo muy simple; por un minuto imaginemos un edificio con muchas oficinas, a él ingresamos por la puerta de entrada, (sería la dirección IP) y hay muchas oficinas de las cuales nosotros tenemos que ir a una en especial, (puertos) esto es justamente lo que

hacen los puertos.

De esta forma vemos que no sólo hace falta la dirección, también hace falta el número de la oficina a la cual nos queremos dirigir. En el caso de Internet esto es aplicable como número de IP y puerto al cual nos queremos dirigir.

Y los equipos deberán tener abierto los mismos para poder escuchar las peticiones de los clientes, que en este caso somos nosotros.

#### **Vamos a un ejemplo concreto.**

Si queremos ingresar un sitio web como tuxinfo.com.ar

El servidor Web de tectimes tendrá que tener activo y escuchando el puerto 80 que es quien se encarga de este servicio.

Si por cualquier razón tuxinfo cambia el puerto nosotros no vamos a poder ingresar a este sitio porque nuestro navegador sea cual sea realizará la petición a ese puerto.

Http://www.tuxinfo.com.ar  $=$ Http://www.tuxinfo.com.ar:80

**ACLARACIÓN.** Es decir, los puertos son los puntos de enganche para cada conexión de red que realizamos. Existen más de 65000 de puertos diferentes, usados para las conexiones de Red. Un listado completo de puertos lo podemos encontrar en:

http://www.jsiinc.com/SUBN/tip6600/rh669 1.htm

#### **A probar nuestros Puertos...**

Para hacer uso de Netstat solo tendremos que ingresar en nuestra consola netstat, y de esa forma vamos a ver todos los puertos abiertos con conexión, con espera, etc. (# netstat)

Tanto para Linux como para Windows se utiliza el mismo comando con la única diferencia que en Windows la información proporcionada es inferior a la que se entrega en Linux. (4 columnas con Windows 6 columnas con Linux)

Tipeando nestat -an veremos la información más completa.

Cabe aclarar que siempre que quieran saber más de algún comando, tiene que ver los manuales que toda distribución Linux posee con el comando man seguido del comando a averiguar.

Si queremos que se actualice automáticamente la información, y de esa forma poder ver los puertos que están abiertos en este momento podemos escribir netstat -an 5 (poner el número en segundos del intervalo que queramos que actualice la información)

La información que nos muestra esta pantalla básicamente es una tabla con 4 Columnas (para MSDOS) o 6 Columnas (para Linux) y diversas filas que contienen la información:

Proto: Nos indica el protocolo utilizado para la comunicación por cada una de las conexiones activas (TCP/UDP)

Dirección Local (Local Address): Nos indica la dirección origen de la conexión y el puerto.

Dirección Remota (Foreign Address):Nos indica la dirección de destino y el puerto.

Estado (State):Nos indica el estado de dicha conexión en cada momento.

Los principales estados son:

Listening (Listen): El puerto está escuchando en espera de una conexión

Established: La conexión ha sido establecida Close\_Wait:La conexión sigue abierta, pero el otro extremo nos comunica que no va a enviar nada más.

Time\_Wait: La conexión ha sido cerrada, pero no se elimina de la tabla de conexión por si hay algo pendiente de recibir.

Last ACK:La conexión se está cerrando. Closed:La conexión ha sido cerrada definitivamente.

La columna de Dirección Local nos muestra la IP

de la conexión de nuestro Linux: Además de la IP asociada a nuestra conexión a Internet, los equipos utilizan una dirección IP interna, denominada loopback, que es utilizada para pruebas y para la comunicación entre diversos procesos en la misma máquina. Usualmente tiene la dirección IP 127.0.0.1 (y que también se le suele asignar el nombre localhost).

#### **Netstat y sus combinaciones.**

#netstat -an Veremos la máxima información de nuestra conexión. #netstat -r, --route Vemos la salida del ruteo. #netstat -i, --interfaces=[<Iface>] Tablas de Interfaces en nuestro sistema. #netstat -g, --groups en pantalla los miembros del Grupo. #netstat -s, --statistics en pantalla estadísticas. (SNMP) #netstat -M, --masquerade vemos las placas con enmascaramiento. #netstat -N. vemos las conexiones resueltas con nombre y IP. #netstat -e, --extend mas información. (extendida) #netstat -p, --programs en pantalla el número de PID más el socket del software. #netstat -c, --continuous Lista contínua. #netstat -1, --listening en pantalla sockets en espera.

*CONCLUSIÓN. Este potente comando lo podemos utilizar previo a una determinación en cuanto a política de seguridad. La misma puede ser cerrar los puertos (utilizando Iptables) que no utilizamos para dejar el sistema mucho más seguro.*

*Suerte y a scannear puertos...*

**Ariel Corgatelli Twitter @arielmcorg**

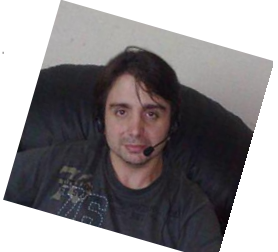

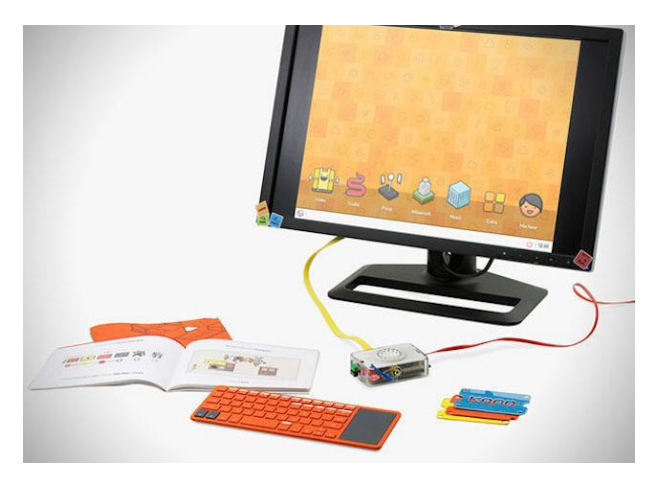

#### **¿Qué es Kano?**

Se trata de un maravilloso kit con el que podemos armar nuestra propia computadora, sin importar la edad, niños, adolescentes, adultos, no es limitativo, lo importante son las ganas que se tengan de aprender sobre las diferente bondades que nos brinda el usar Software y Hardware Libre. Lo excelente de este fascinante kit es que funciona al estilo LEGO, y una vez que se tiene armado la computadora, podemos desarrollar juegos, o bien aprender a programar.

#### **¿Qué contiene el kit Kano?**

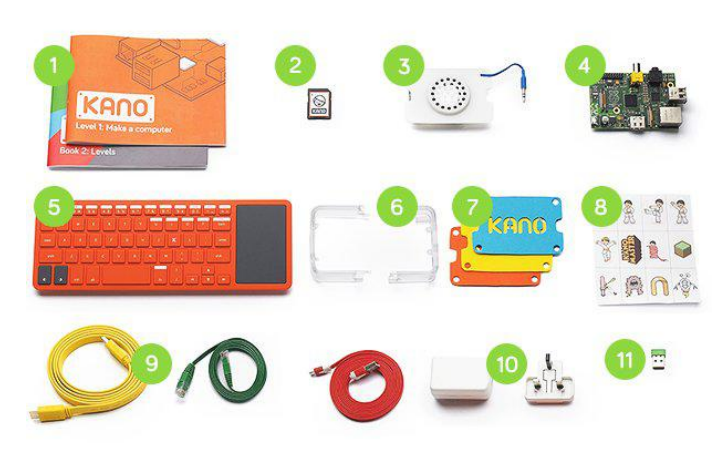

- 1 Manual ilustrado
- 2 Kano OS SD de 8 GB
- 3 DIY Altavoz
- 4 Raspberry Pi Modelo B
- 5 Un Teclado con trackpad
- 6 Carcasa
- 7 mods de tarjetas y plantillas
- 8 Stickers
- 9 Cables: HDMI, Mini-USB
- 10 Enchufe de alimentación
- 11 Una antena Wi-Fi USB

La tarieta SD que contiene este Kit esta cargada con el sistema Kano OS, que es Debian modificado, además contiene juegos como Pong,

### Proyecto Educativo "Kano" (Arma tu propio Computador)

#### **Por Naudy Villarroel Urquiola**

Snake y Minecraft para que así el usuario los programe y utilice de manera interactiva. Kano Computer Kit estará disponible a partir de julio 2014, desde 119 dólares, lo que equivale a alrededor de 87 euros.

El equipo de Kano armó su primer prototipo a principios de este año, ha sido probado actualmente en escuelas, universidades y oficinas y fue un éxito total en Gran Bretaña y otras partes del mundo

El equipo responsable de Kano promete una campaña intensa de soporte y expansión.

#### **El equipo de trabajo de Kano es de seis países diferentes.**

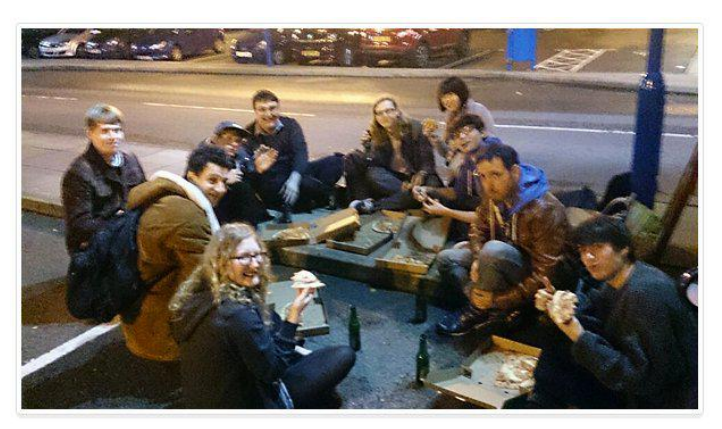

Para saber más referente a este interesante proyecto y apoyar a este equipo de emprendedores, les recomiendo que visiten la página de Kickstarter y allí pueden ver todos los avances logrados hasta la fecha.

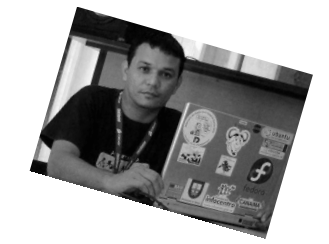

**Naudy Villarroel Urquiola**

**@naudyu**

### Filtrado de Spam con SpamAssassin.

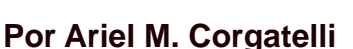

El correo electrónico hoy en día es una de las herramientas más usadas en cuanto a lo que a comunicación se refiere, es por eso que muchas veces es utilizado para prácticas de envío de correo no solicitado o más conocido como Spam por muchas empresas y particulares para publicitar productos, servicios, etc.

**SpamAssassin** 

#### **Algunas Nociones que nunca vienen mal...**

Definición simple de Spam.

Se considera que un mensaje es spam sí y sólo sí el mensaje es no solicitado y, a su vez, es duplicativo.

Aclaraciones

No solicitado significa que el receptor no dio un permiso verificable al remitente o emisor para que se le envíe el mensaje.

Duplicativo significa que el mensaje es enviado como parte de un paquete o colección mayor de mensajes, donde todos tienen el mismo contenido y queda expuesta nuestra dirección a los demás receptores.

#### **Definición técnica de Spam**

Un mensaje electrónico es spam si:

1. la identidad personal del receptor y el contexto son irrelevantes porque el mensaje es igualmente aplicable a muchos otros receptores potenciales;

y

2. no se puede verificar que el receptor haya dado un permiso deliberado, explícito, y aún revocable, para que el mismo le sea enviado.

Ahora vamos a la parte técnica, qué podemos hacer nosotros en nuestra distribución GNU/Linux para limpiar o filtrar ese correo no deseado. La configuración tiene varios pasos y algunos requisitos, uno de ellos y el más importante es tener instalado SpamAssassin, este mismo se encuentra disponible en la mayoría de las

distribuciones Linux, de no ser así podemos descargar su última versión de su sitio oficial:

http://spamassassin.apache.org/

Luego la configuración es seguida por la apertura de nuestro cliente de correo favorito, en mi caso Evolution.

Creamos la Carpeta Spam y dentro de esta las subcarpetas FilteredSpam, MissedSpam y NonSpam.

Nos vamos a la configuración de nuestro cliente y abrimos las reglas, donde creamos una nueva que la llamaremos SpamAssassin.

Ahora como muestra en la figura debemos seleccionar (según nuestro cliente de correo) Tamaño Kib debajo de añadir le asignamos un valor de 250000.

Dejamos todas las opciones como están y establecemos encauzar al spamassassin (/usr/bin/spamassassin)

Ahora crearemos un segundo filtro de la misma forma y al que llamaremos SpamFilter de la misma forma que creamos el filtro anterior. Y definimos la siguiente regla, cualquier cabecera con el texto X-Spam-Status: YES en el cuadro de Cabecera, mover a la carpeta FilteredSpam. Siempre hay que tratar de que en el listado de reglas estas sean las primeras que se activen y luego las demás.

De esta forma una vez que ejecutemos Evolution veremos como el Spam se va a las carpetas seleccionadas.

Ahora viene la parte más interesante del filtrado y de la que ninguna PC se escapa, es la de nuestra intervención.

Muchas veces vamos a ver que se pasa correo basura del filtro y otras no tantas correos no Spam se mueve a la carpeta de Spam. Para esto tenemos dos funciones cuando se pasa Spam del filtro tenemos que moverlo a la carpeta MissedSpam, y los correos que no son Spam y que se fueron a la carpeta de Spam por error los pasamos a la carpeta NonSpam. Ahora si podemos ir a la carpeta de SpamAssassin y borrar todos los correos no solicitados sin problemas.

Esto no termina acá, para que nuestro Filtro adquiera el aprendizaje de los correos podemos recurrir a una consola siempre usando el usuario Root, el cliente de correo cerrado y ejecutar la siguiente orden:

#sa-learn --spam --dir /home/ariel/.evolution/mail/local.spam.d irectory/MissedSpam/\*

De esta forma el SpamAssassin.aprenderá a determinar y seleccionar mejor el filtrado de correo.

Mientras más correo tenga las carpetas de aprendizaje será más útil el mismo, es conveniente juntar bastantes mensajes y luego ejecutar el comando.

**IMPORTANTE.** No utilizar el comando de aprendizaje cuando esta abierto el cliente de correo.

**ACLARACIÓN.** La operación antes descripta podrá variar según el cliente de correo, muchos de los clientes actuales traen filtros de correos Spam preinsatlados con los cuales también podemos realizar la tarea.

*CONCLUSIÓN. SpamAssassin es una aplicación clásica de GNU/Linux con la cual podemos realizar una configuración manual del filtrado de correo no deseado Spam, es muy útil. Si bien muchos clientes de correo traen una función integrada de este tipo no todas traen la funcionalidad de SpamAssassin. A probarlo y después de un tiempo a olvidarse del*

**Ariel M. Corgatelli @arielmcorg**

*Spam...*

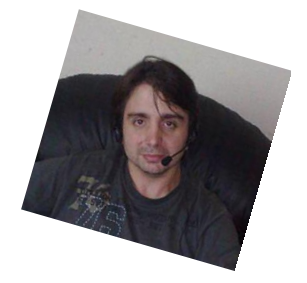

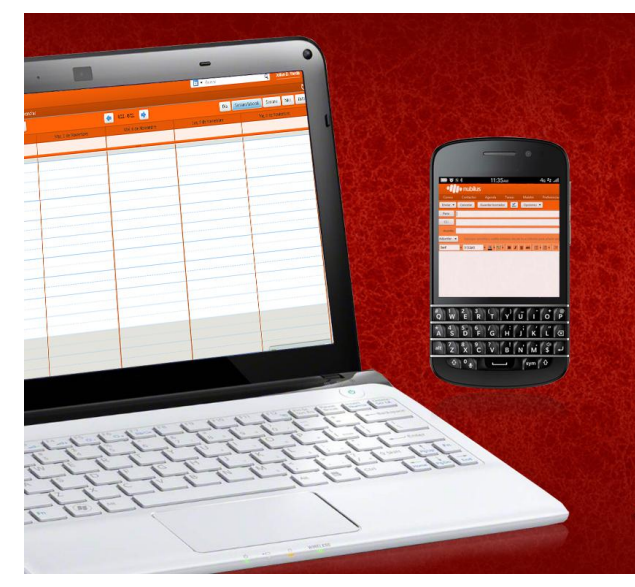

Somos una empresa líder en soluciones OpenSource y contamos con más de 5 años de experiencia instalando servidores de colaboración Zimbra.

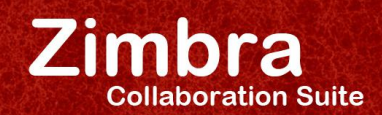

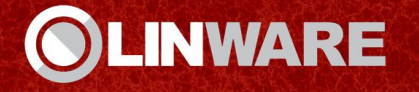

EN CUALQUIER LUGAR, EN CUALQUIER MÁQUINA

www.linware.com.ar / zimbra@linware.com.ar +54(011) 60090219 / +54 (351) 5891012 / +56 (2) 5952714

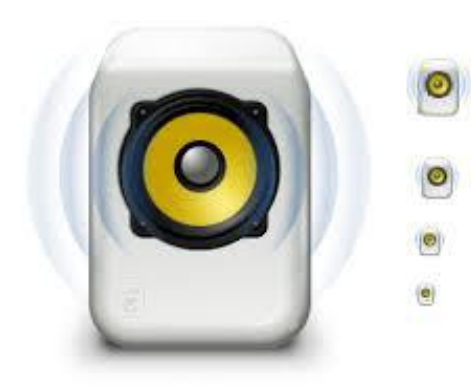

### Rhythmbox una solución multimedia con amplias opciones

**Por Ariel M. Corgatelli**

**Rhythmbox**, es una aplicación muy común en entornos gráficos basados en GNOME y el mismo cuenta con muchas opciones quizás no tan esperadas.

Algunas de ellas es la de poder escuchar radios on line directamente desde internet, manejo de podcast con descarga automática, organizar de forma transparente toda nuestra fonoteca de archivos mp3 u ogg sin problemas.

Además tiene funciones avanzadas para diferentes usuarios logueados con el mismo login, es decir podemos administrar de forma independiente listas de reproducciones para varios miembros de una misma familia, cuenta con sistemas de puntuación para temas, podio de los más escuchados, cola de reproducción múltiple y además con la posibilidad de crear cds de audio desde la misma interfaz.

Como verán Rhythmbox tiene muchas opciones, y lo primero que vamos a ingresar es su web oficial:

https://wiki.gnome.org/Apps/Rhythmbox

Sitio web para la descarga: https://download.gnome.org/sources/rhythmbox/

#### **Y su última versión es la 3.0**

#### **Utilizando rhythmbox**

Lo primero que debemos hacer cuando lanzamos la aplicación es decirle donde se encuentra nuestra base de MP3 desde ahora llamado "fonoteca" para que el sistema detecte todos los archivos, los encuadre en géneros, nombre de artistas y tiempo de duración de cada pista.

La primer contra que nos encontramos es que si tenemos muchas pistas la lista puede ser interminable con lo cual quizás sea difícil encontrar cada tema, para solucionarlo tenemos dos opciones, una de ellas es buscar cada uno por el nombre o bien crear una lista de reproducción nueva con nuestro nombre y desde ahí navegar por toda la lista de temas y con el botón derecho asignarlo a la lista propia.

Cuando terminamos de elegir todos los temas ya estamos en condiciones de hacer clic en la lista creada y definir cuál se va escuchar primero, si queremos que se reproduzcan tal cual, si queremos que lo realice de forma aleatoria, o bien podemos quitar como duplicar temas.

#### **¿Cómo escuchar música?**

Esta es la principal finalidad de rhythmbox, solo vamos a mostrar en un par de capturas cómo se reproduce los archivos mp3.

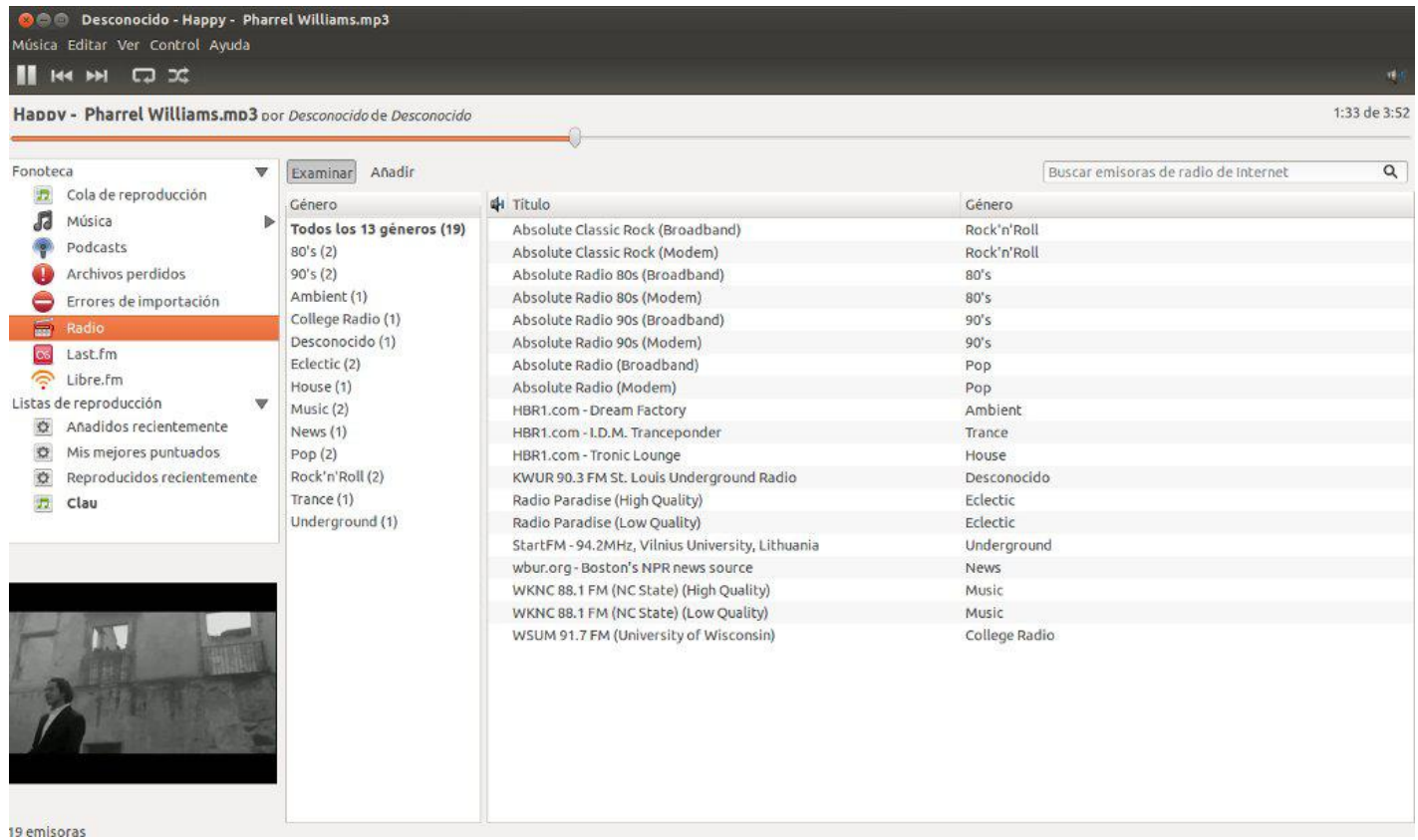

En esta imagen vemos la lista de reproducción propia con las canciones y todo el detalle de las mismas, fíjense también que dentro de cada archivo mp3 se encuentra información del tema y además esta la tapa del álbum que integra la canción.

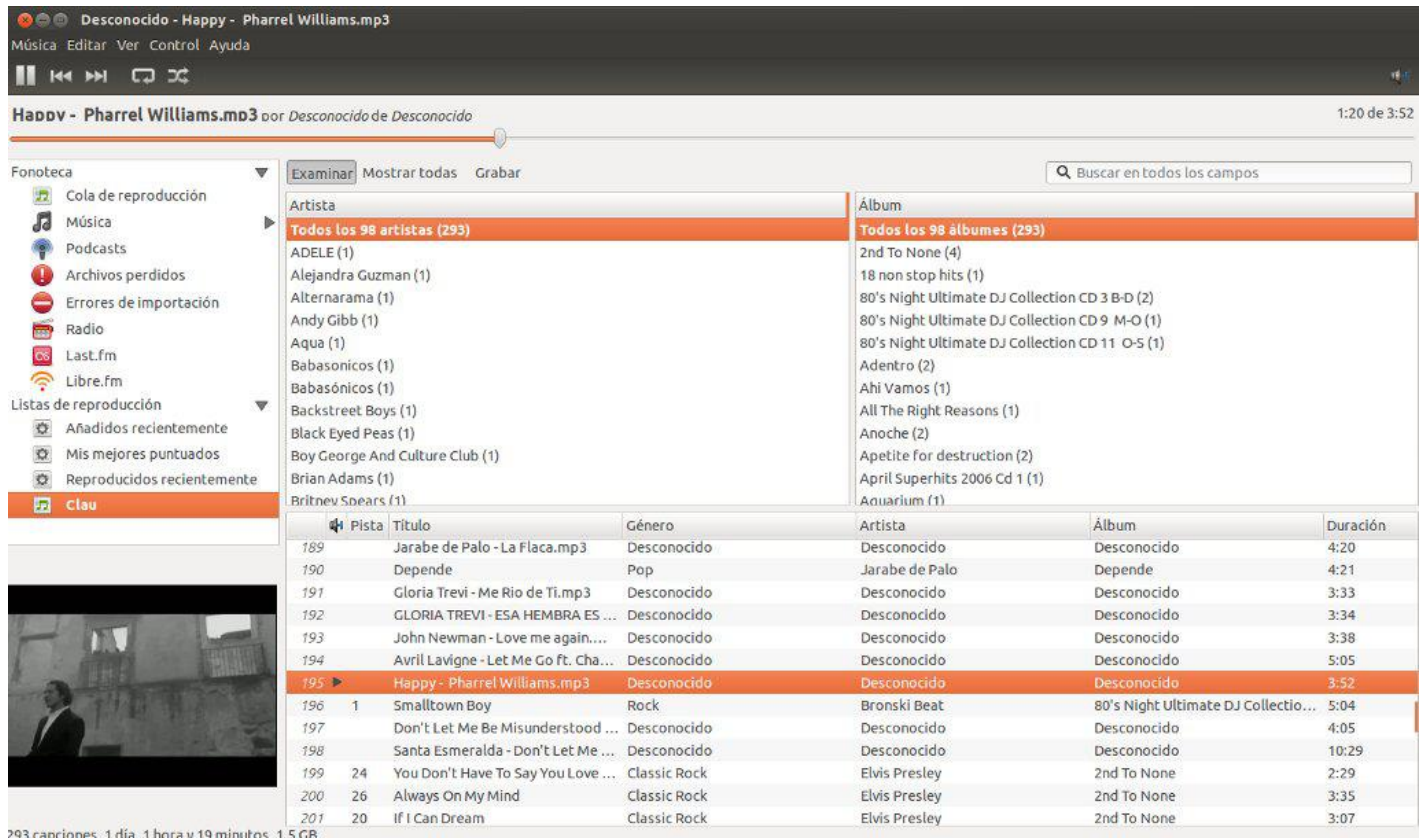

El sistema de reproducción de música además tiene otras opciones relacionadas a como se presenta rhythmbox, en este caso se divide en la columna fuente, artista, (ingresa el número de canciones del artista) álbum, y en la barra inferior esta el listado de las canciones que encuentra por arista y si reproducimos un tema veremos además la tapa del álbum.

#### **Funciones adicionales**

#### **¿Cómo escuchar podcast?**

Rhythmbox tiene la particularidad de poder descargar podcast de forma automática para luego escucharlo, realizar un ranking de los mismos, gestionar la reproducción, etc.

Desde el mismo podemos ingresar un canal de podcast cargado con todos sus episodios disponibles y la descripción del mismo.

Dentro del canal podremos seleccionar los podcasts que se desean bajar o bien de forma automática bajará el último o más reciente.

#### **¿Cómo escuchar radios?**

De la misma forma que podemos bajar podcast podemos escuchar radios on-line con tal solo ingresar la url de la nueva radio.

#### **¿Cómo grabar un cd de audio desde el mismo sistema?**

Para poder grabar el cd sólo debemos pintar cada tema en el orden que deseemos y hacer clic en "Crear CD de audio" de esta forma abrirá el sistema de grabación con las características de la grabadora.

#### **Configurar las preferencias de rhythmbox**

Las preferencias de rhythmbox tienen tres solapas y en ellas vamos a poder cambiar la forma en que se presenta la aplicación, la ubicación de la fonoteca y óomo actualizará la base, si se realiza cada vez que rhythmbox es accionado o cada determinado tiempo, y dentro de la solapa podcast vamos a poder ingresar donde estará bajando cada archivo de podcast.

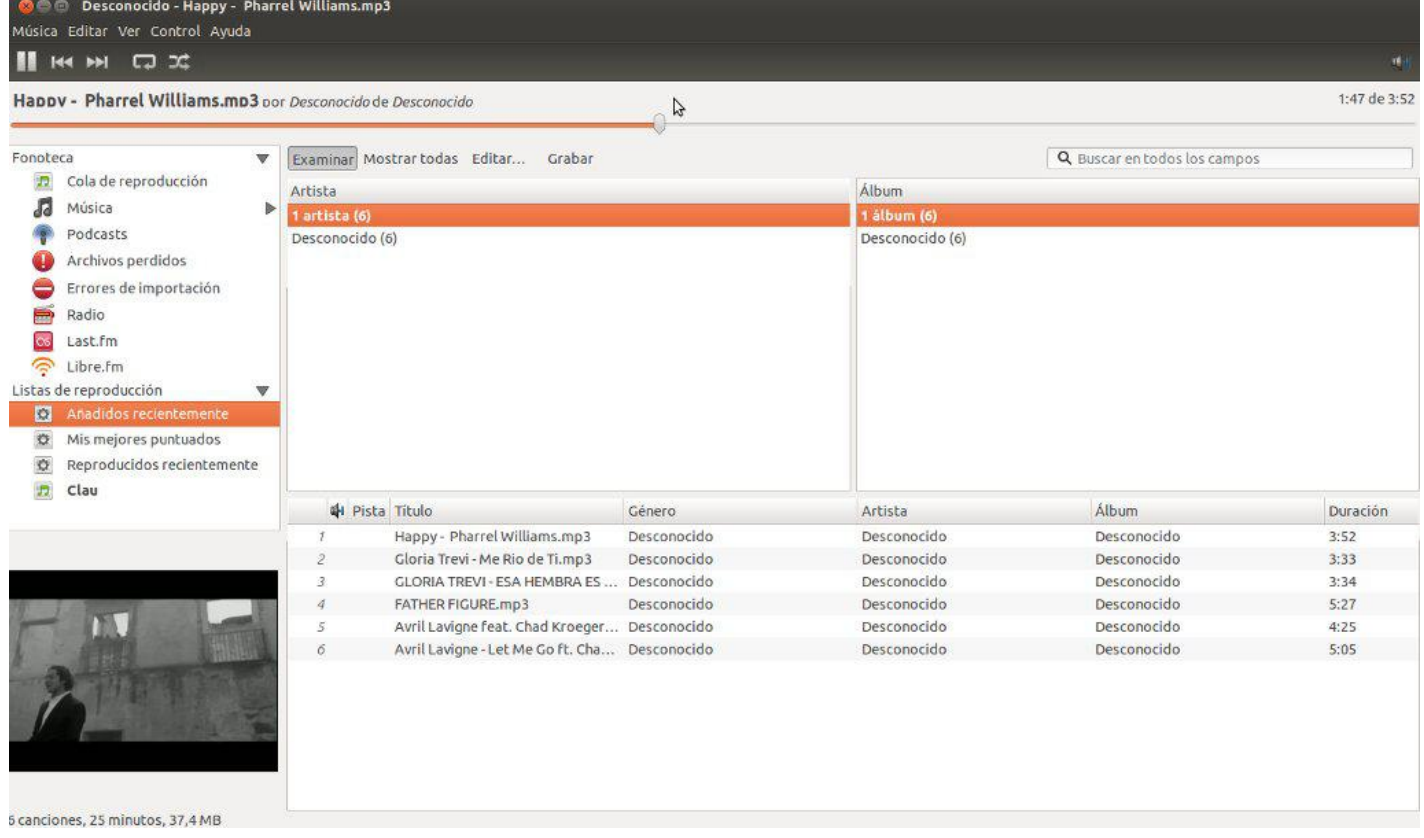

En esta figura podemos observar las configuraciones de rhythmbox con sus tres solapas y como verán no tiene secretos, esta todo a la vista.

#### *Conclusión.*

Mi conclusión sobre rhythmbox es satisfactoria ya que con este sistema de audio vamos a poder manejar los *archivos de audio de una forma muy efectiva, sin consumir grandes recursos, pudiendo acceder a un servidor de nuestra misma red que comparte los archivos mp3 como si fueran locales con una interfaz totalmente liviana, simple y copiando de alguna manera a iTunes.*

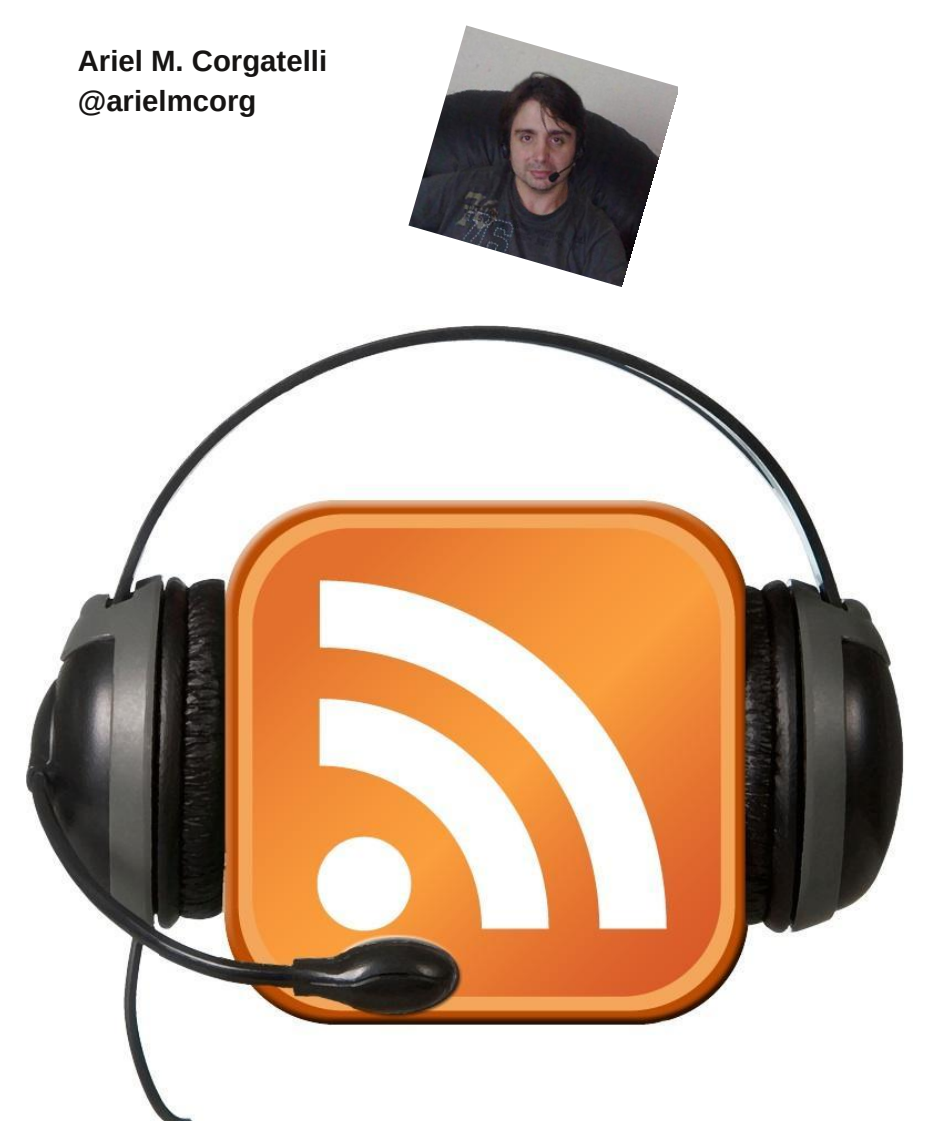

### **#RADIOGEEK Podcast diario de Tecnología www.radiogeek.ivoox.com**

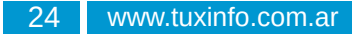

### **#TUXINFO EN EL PROXIMO NUMERO REVISIONAREMOS EL ULTIMO MOVIL DE GOOGLE: NEXUS5**

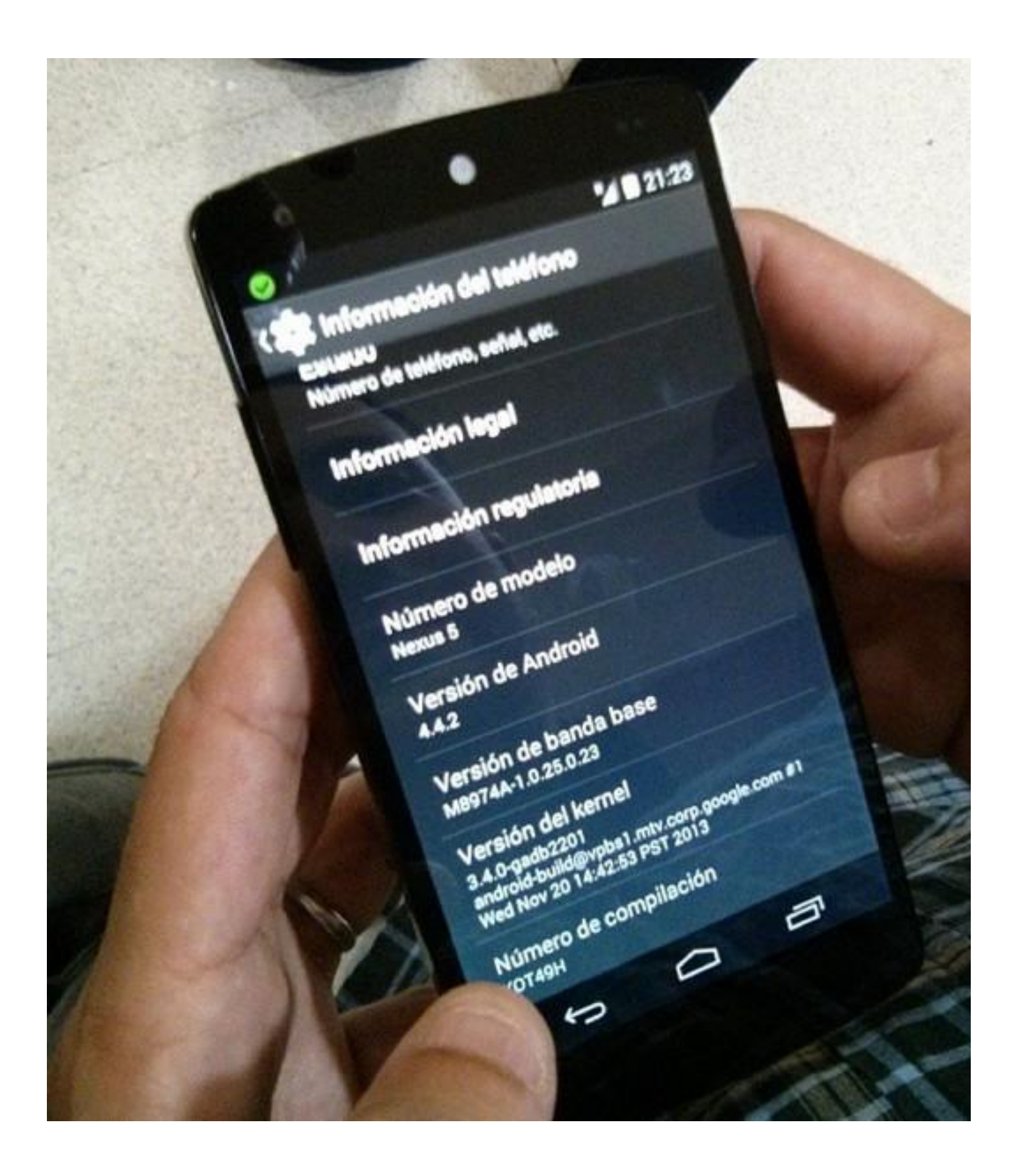

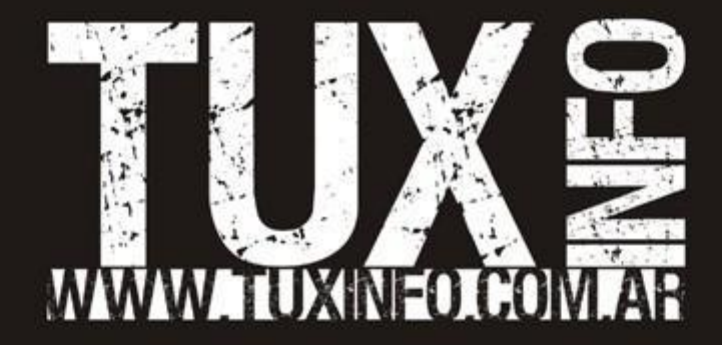